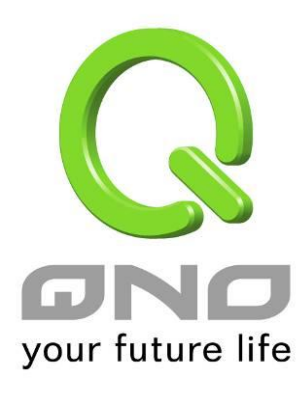

# **Dual Band Wireless Router**

具頻寬管理,網路安全等功能

繁體中文使用手冊

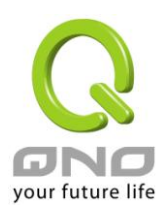

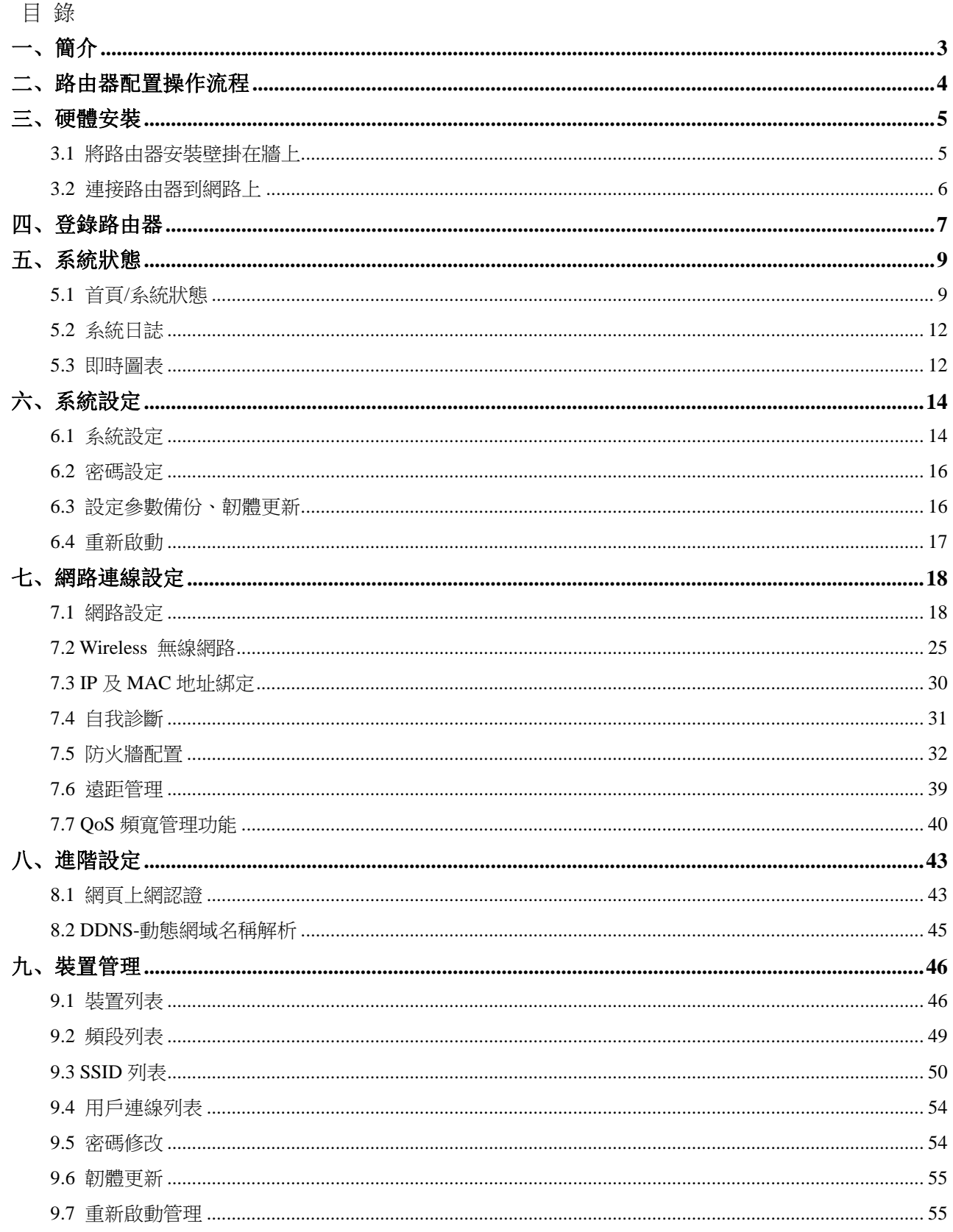

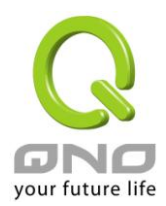

### 無線路由器

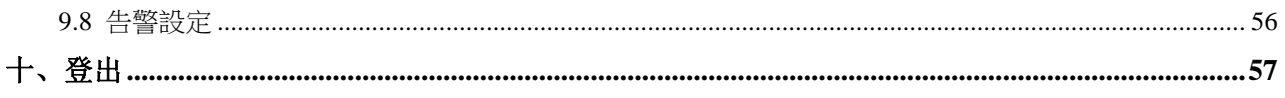

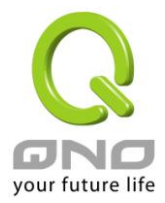

### 產品功能說明手冊使用許可協定

《產品功能說明手冊(以下稱"手冊")使用許可協定》(以下稱"協定")是用戶與俠諾科技股份有限 公司(以下稱"俠諾")關於手冊許可使用及相關方面的權利義務、以及免除或者限制俠諾責任的免責 條款。直接或間接取得本手冊檔案以及享有相關服務的用戶,都必須遵守此協定。

重要須知:俠諾在此提醒用戶在下載、閱讀手冊前閱讀本《協定》中各條款。請您審閱並選擇接受 或不接受本《協定》。除非您接受本《協定》條款,否則請您退回本手冊及其相關服務。您的下載、 閱讀等使用行為將視為對本《協定》的接受,並同意接受本《協定》各項條款的約束。

### 【1】知識產權聲明

手冊內任何文字表述及其組合、圖示、介面設計、印刷材料、或電子檔等均受我國著作權法和國際 著作權條約以及其他知識產權法律法規的保護。當用戶複製"手冊"時,也必須複製並標示此知識產權 聲明。否則,俠諾視其為侵權行為,將適時予以依法追究。

【2】"手冊"授權範圍:

用戶可以在配套使用的電腦上安裝、使用、顯示、閱讀本"手冊"。

### 【3】用戶使用須知

用戶在遵守法律及本協定的前提下可依本《協定》使用本"手冊"。本手冊"紙質或電子檔案",僅限於 為資訊和非商業或個人之目的使用,並且不得在任何網路電腦上複製或公佈,也不得在任何媒體上 傳播;及不得對任何"檔案"作任何修改。為任何其他目的之使用,均被法律明確禁止,並可導致嚴重的民 事及刑事處罰。違反者將在可能的最大程度上受到指控。

【4】法律責任與免責聲明

【4-1】俠諾將全力檢查文字及圖片中的錯誤,但對於可能出現的疏漏,用戶或相關人士因此而遭受 的直接或間接的經濟損失、資料損毀或其他連帶的商業損失,俠諾及其經銷商與供應商不承擔任何 責任。

【4-2】俠諾為了保障公司業務發展和調整的自主權,俠諾擁有隨時自行修改或中斷軟體 / 手冊授權 而不需通知用戶的權利,產品升級或技術規格如有變化,恕不另行通知,如有必要,修改或中斷會 以通告形式公佈於俠諾網站的相關區塊。

【4-3】所有設定參數均為範例,僅供參考,您也可以對本手冊提出意見或建議,我們會參考並在下 一版本作出修正。

【4-4】本手冊為解說同系列產品所有的功能設定方式,產品功能會按實際機種型號不同而有部份差 異,因此部分功能可能不會出現在您所購買的產品上。

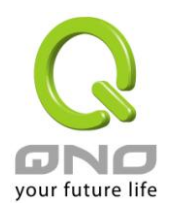

【4-5】俠諾保留此手冊檔案內容的修改權利,並且可能不會即時更新手冊內容,欲進一步瞭解產品 相關更新訊息,請至俠諾官方網站流覽。

【4-6】俠諾(和/或)其各供應商特此聲明,對所有與該資訊有關的保證和條件不負任何責任,該保 證和條件包括關於適銷性、符合特定用途、所有權和非侵權的所有默示保證和條件。所提到的真實 公司和產品的名稱可能是其各自所有者的商標,俠諾(和/或)其各供應商不提供其他公司之產品或 軟體等。在任何情況下,在由於使用或檔案上的資訊所引起的或與該使用或運行有關的訴訟中, 俠諾 和/或其各供應商就因喪失使用、資料或利潤所導致的任何特別的、間接的或衍生性的損失或任何種 類的損失,均不負任何責任,無論該訴訟是合同之訴、疏忽或其他侵權行為之訴。

【5】其他條款

【5-1】本協定高於任何其他口頭的說明或書面紀錄,所定的任何條款的部分或全部無效者,不影響 其他條款的效力。

【5-2】本協定的解釋、效力及糾紛的解決,適用於臺灣法律。若用戶和俠諾之間發生任何糾紛或爭 議,首先應友好協商解決。若協商未果,用戶在完全同意將糾紛或爭議提交俠諾所在地法院管轄。 中國則以「中國國際經濟貿易仲裁委員會」為仲裁機構。

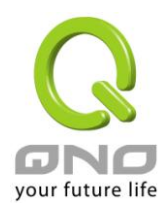

無線路由器

## <span id="page-5-0"></span>一、簡介

QVF8074 是俠諾針對無線全區覆蓋需求所設計的新一代高速無線網路路由器。QVF8074 提供 2.4G 與 5G 雙運作頻段,符合 802.11a/b/g/n/ac 標準,無線傳輸速度最高可達 1200Mbps,配有 6 支 5dBi 全 向增益天線,覆蓋範圍廣大且訊號穩定,可確保大流量且不可被中斷的應用程式順暢運作,例如:串 流高畫質視訊、撥打 VoIP 電話、傳輸大型檔案以及參與線上遊戲等…。

俠諾 QVF8074 結合路由器、防火牆、無線基地台功能,三機一體擁有絕佳性價比。亦可搭配 QNO 行 動媒體服務金鑰增添 Wi-Fi 廣告派發功能, 訪客接入網路後先觀看一則廣告或協助進行指定行銷任 務,方可使用無線服務。

您可上網 www.Qno.com.tw 進行線上登錄,以取得最新俠諾產品資訊及應用實例,更加善用您的俠諾 產品。

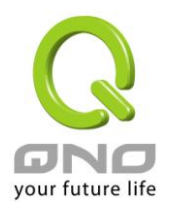

# <span id="page-6-0"></span>二、路由器配置操作流程

用戶可以通過以下操作流程配置我們的網路,能夠使我們的網路能夠有效利用頻寬,網路效能達到 理想的效果,同時可以阻斷一些攻擊與預防一些安全隱患,通過流程配置更加方便用戶的安裝與操 作,簡化維護管理的難度,使得用戶的網路配置一次到位。配置主要流程如下:

- 硬體安裝。
- 登錄配置視窗。
- 確認設備規格及進行密碼和時間設置。
- 進行廣域網連線的配置:進行內部連線的配置。
- 進行內部連線的配置:實體線路配置及 IP 位址配置
- 進行 QoS 頻寬管理配置:防止頻寬佔用情況。
- 進行防火牆配置:預防攻擊及不當存取網路資源。
- 其他特別配置:開放伺服器、DDNS。
- 管理維護的配置系統日誌、及設定參數備份登出配置視窗。
- 登出配置視窗

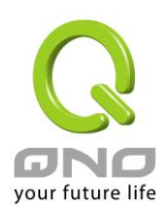

# <span id="page-7-0"></span>三、硬體安裝

本章介紹產品的硬體界面以及實體安裝。

3.1 路由器前面板以及 LED 顯示燈

### LED 燈號說明

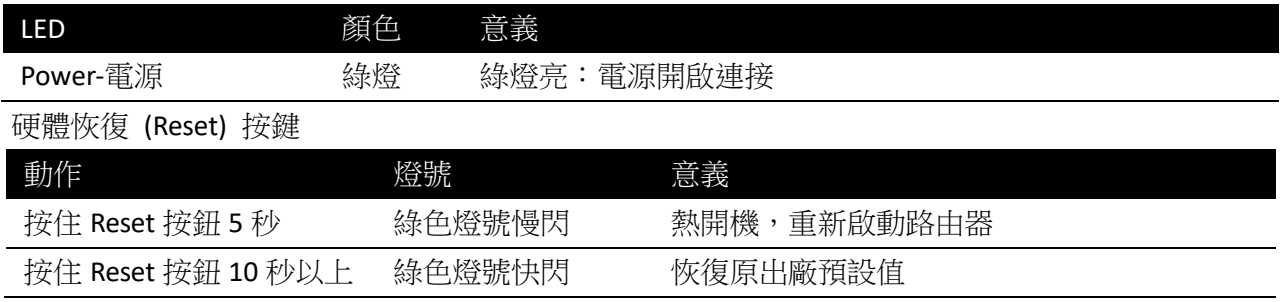

### <span id="page-7-1"></span>**3.1** 將路由器安裝壁掛在牆上

路由器底部有兩個壁掛槽。基於安全考量,請確認路由器在壁掛安裝時散熱孔方向如下圖所示。因 不安全的壁掛方式而造成設備的損失,俠諾科技將不負責。

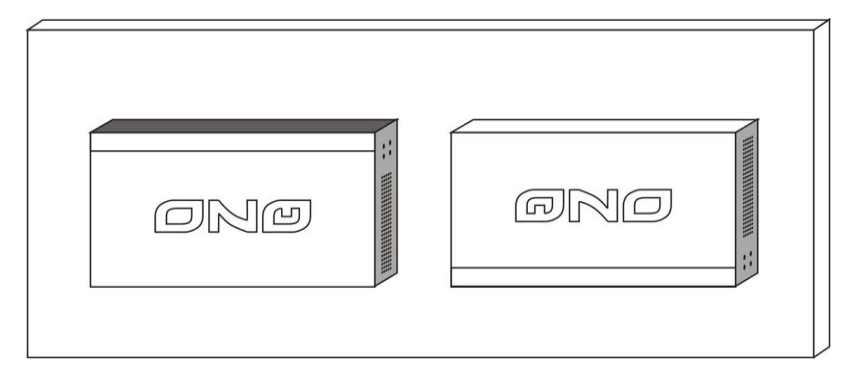

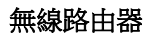

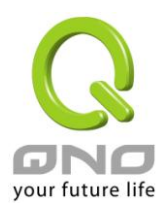

# <span id="page-8-0"></span>**3.2** 連接路由器到網路上

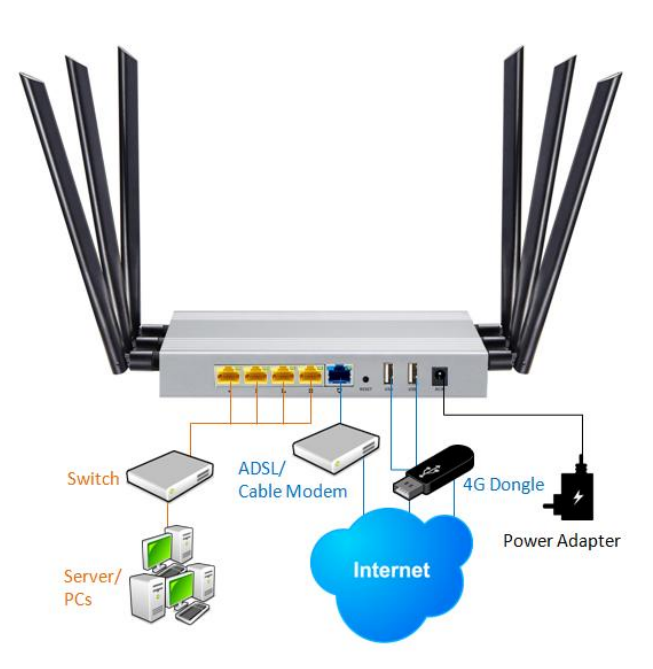

- 廣域網路連線:WAN 埠可以連接如 xDSL Modem 等接入互聯網。
- 區域網路連線:LAN 埠可以連接如 Switch HUB 或是 PC 連線及內部伺服器。

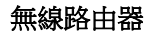

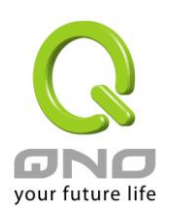

### <span id="page-9-0"></span>四、登錄路由器

本章主要是在客戶連接線路後,通過電腦登錄路由器的 Web 管理頁。

首先在連接到路由器 LAN 端的電腦(確認電腦是自動獲得 IP 地址)上的 DOS 下查找路由器的 IP 位 址,點開始→運行,輸入 cmd 進入 DOS 操作,再輸入 ipconfig→確認,查到預設閘道(Default Gateway) 地址 10.0.0.1。確認預設閘道也就是路由器的預設 IP 地址。

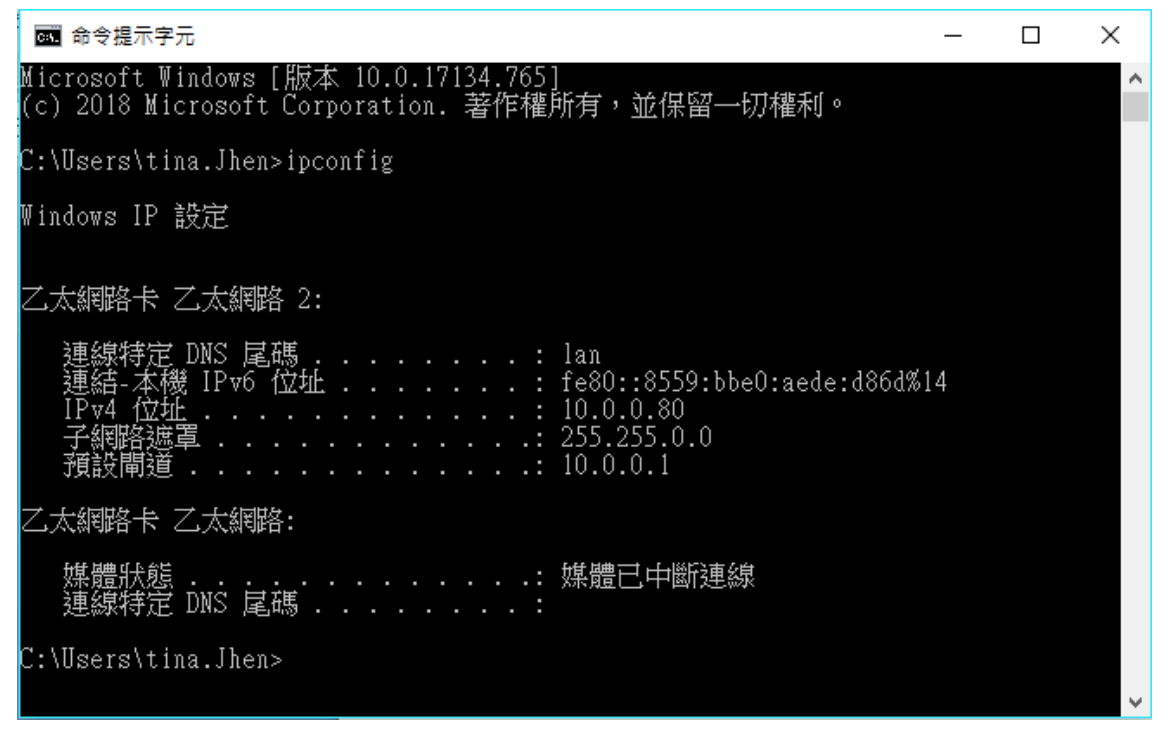

注意!

當"ipconfig"不能獲得IP位址以及預設閘道的情況,或者獲得的IP地址為0.0.0.0以及169.X.X.X 的情況,就是路由器並沒有分配到 IP 地址,建議用戶檢查線路是否有問題,電腦網卡是否接 好等。

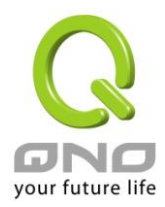

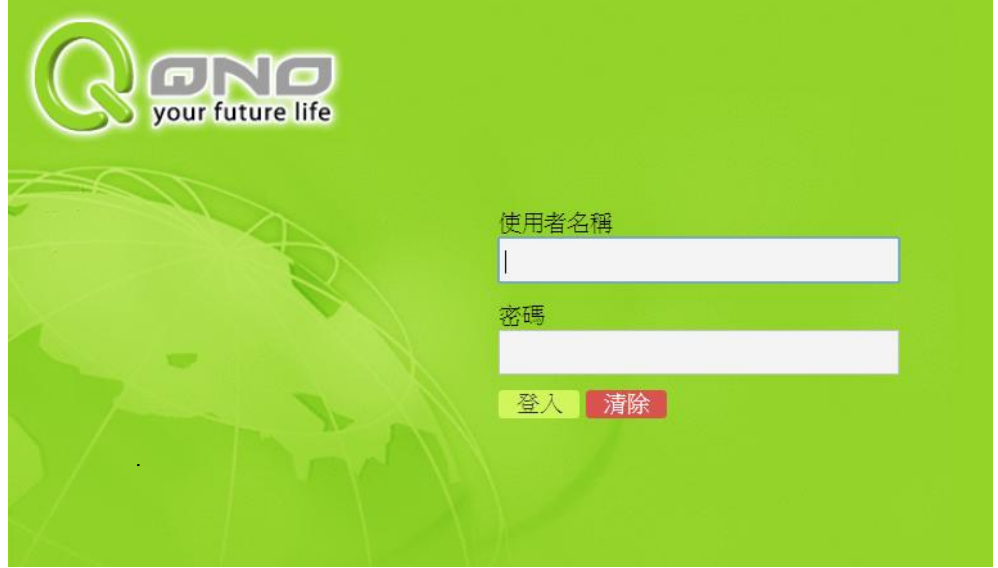

然後開啟網頁流覽器 (如 IE), 在網址欄輸入 10.0.0.1(路由器的預設閘道), 會出現以下的登錄視窗:

路由器預設的使用者名稱(User Name)與使用者密碼(Password)皆為"admin",登入後將進入路由器的 設定頁面,在您更改路由器設定後,都需點擊畫面上的 <sup>「鰆並生效</sup> 按鈕,設定方能生效。

注意!

為了安全,我們強烈建議您務必在登錄之後更改管理密碼!密碼請牢記,若是密碼忘記,將無 法再登錄至路由器的設定視窗,必須點擊面板上的 Reset 按鍵十秒以上,恢復到出廠值,其所 有配置將需要重新設定。

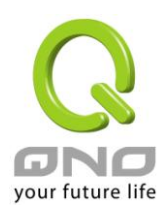

# <span id="page-11-0"></span>五、系統狀態

本章介紹登錄軟體設定視窗後進入首頁可以瞭解到的設備規格以及設備工作狀態資訊,還有因安全 考慮需要用戶即時修改登錄密碼與系統時間設定。

### <span id="page-11-1"></span>**5.1** 首頁**/**系統狀態

登入路由器設定頁面後,第一個畫面即為路由器的系統狀態,顯示路由器目前系統所有參數以及狀 態顯示資訊。

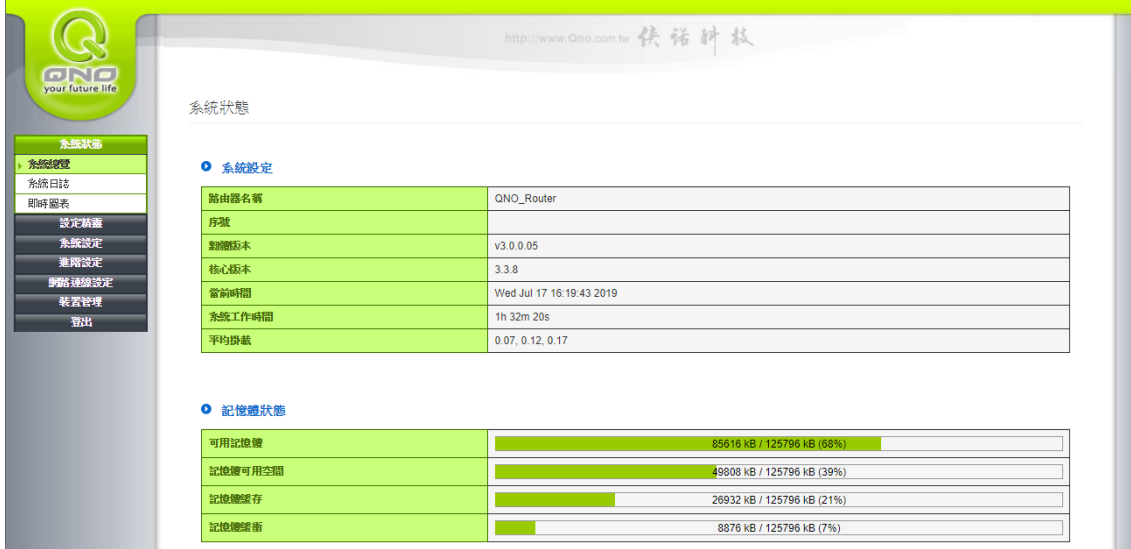

# **5.1.1** 系統設定

#### ● 系統設定

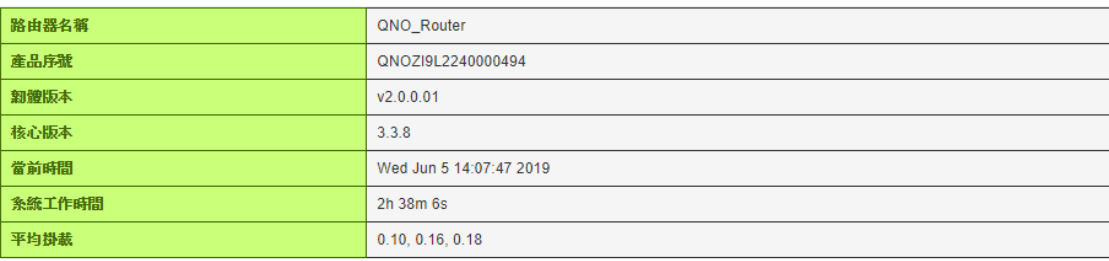

路由器名稱:路由器的名稱(主機名稱),此設定在大多數環境中不需要更改即可使用。 產品序號:路由器的產品序號。

韌體版本資訊: 路由器目前使用的韌體版本。

核心版本:路由器目前使用的核心版本。

當前時間:路由器目前時間。注意,您需要正確設定遠端 NTP 伺服器,時間同步後才會正確顯示。

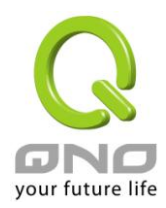

系統工作時間:路由器自開機運行至今的總工作時數。

平均掛載:路由器 CPU 過去一分鐘、五分鐘、十五分鐘的 CPU 附載平均值。

## **5.1.2** 記憶體狀態

● 記憶體狀態

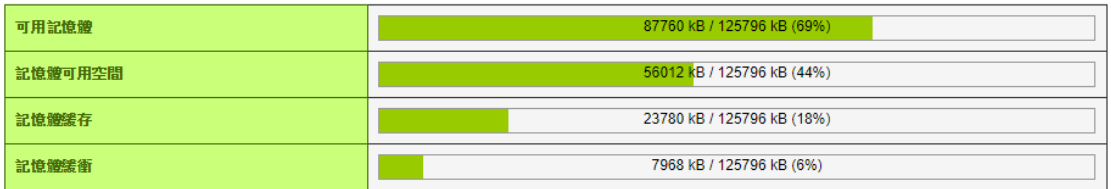

可用記憶體:路由器可用記憶體 記憶體可用空間:路由器剩餘可用的記憶體 記憶體緩存(Cached):記憶體緩存 記憶體緩衝(Buffered):記憶體緩衝

### **5.1.3** 網路狀態

#### ● 網路狀態

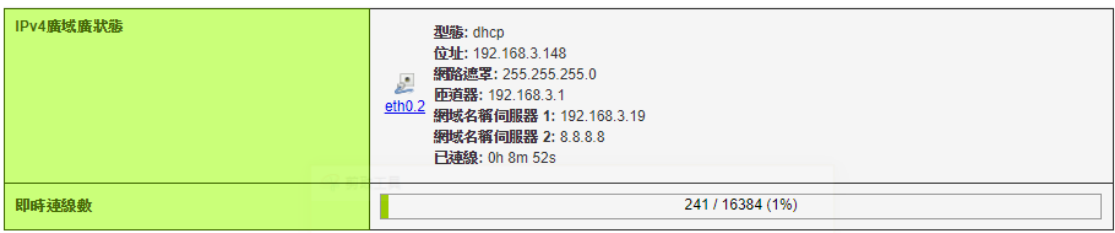

IPv4 網域網狀態:廣域網的連線類型、IP 地址..等詳細參數。 即時連線數:當前連線數量。

### **5.1.4 DHCP** 租約

#### O DHCP和約

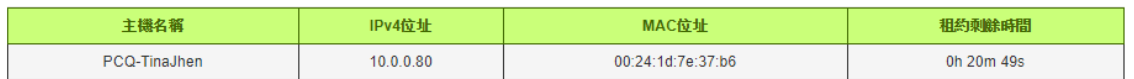

此狀態表為顯示 DHCP 伺服器的目前使用狀態與設定紀錄等,以便提供管理人員需要時做網路設定 參考資料。

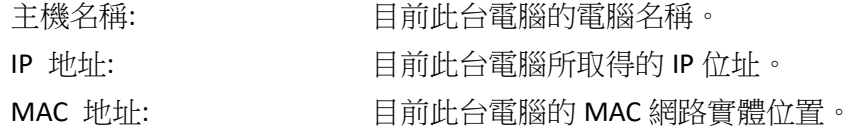

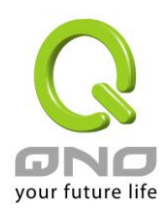

租約剩餘時間 DHCP 租約的剩餘時間。

### **5.1.5** 無線網路狀態

此狀態表為顯示無線網路二個頻段的目前使用狀態與設定紀錄等,以便提供管理人員需要時做網路 設定參考資料。

Ⅰ 無線網路狀態

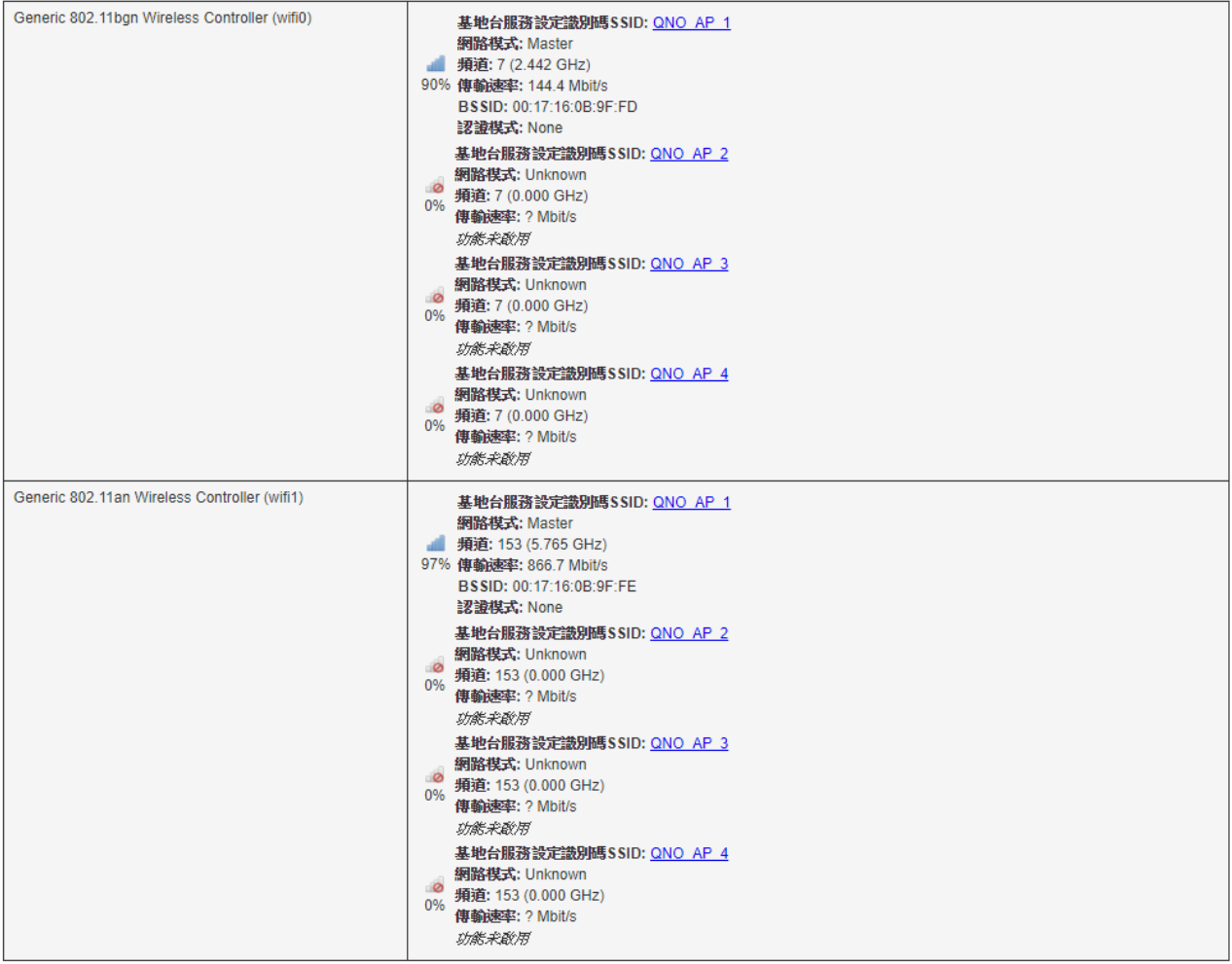

### **5.1.6** 用戶端連線清單

此狀態表為顯示目前有哪些用戶,連接到設備的無線網路、以及使用狀態與設定等。

Ⅰ 用戶端連線清單

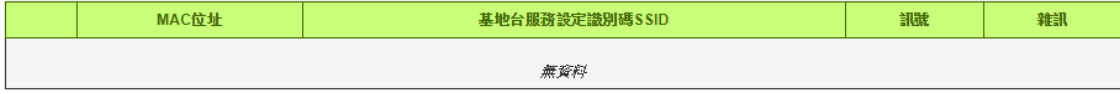

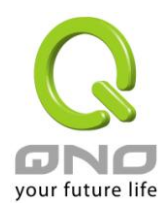

# <span id="page-14-0"></span>**5.2** 系統日誌

日誌功能紀錄路由器的運行資料,並以可讀的方式呈現再設定視窗上提供給您作為參考。您可以依 據需求檢視這些資訊。若需要設定日誌伺服器請至 6.1 章節。

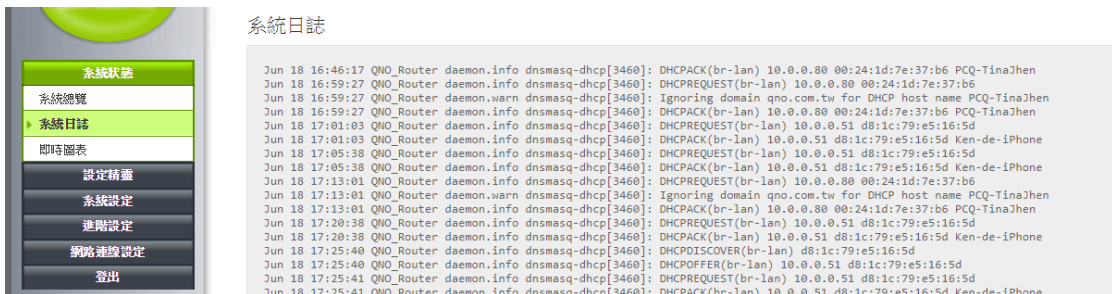

### <span id="page-14-1"></span>**5.3** 即時圖表

即時圖表提供系統目前的運作資訊,包含負載、流量、連線數等。

### **5.3.1** 掛載

顯示路由器即時負載情況,用以了解系統運行狀況。

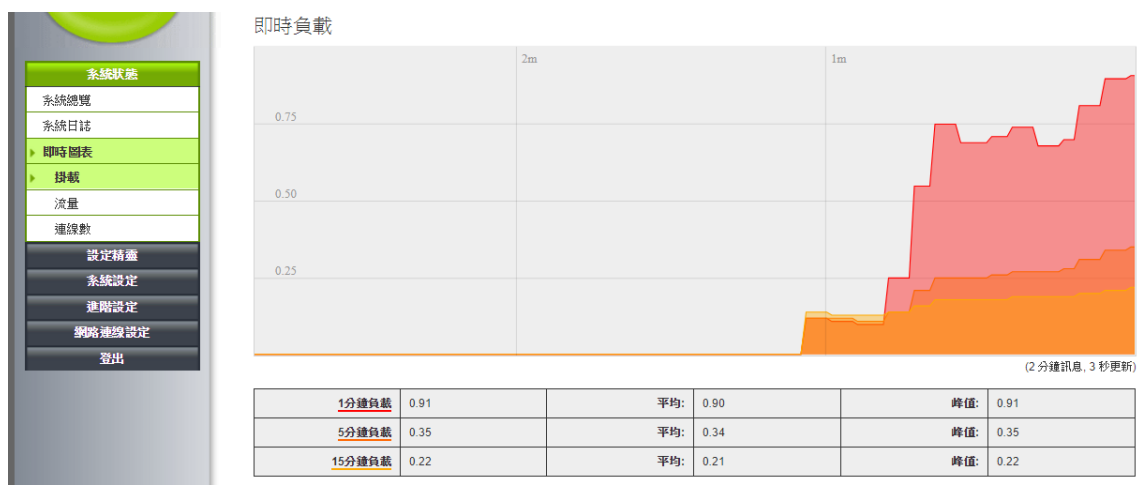

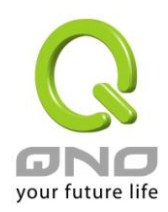

# **5.3.2** 流量

顯示路由器當前各介面的流量。無線

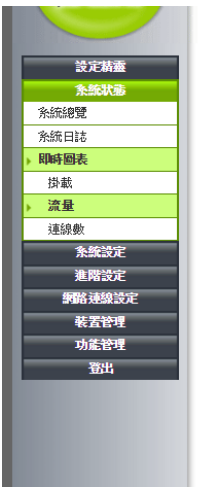

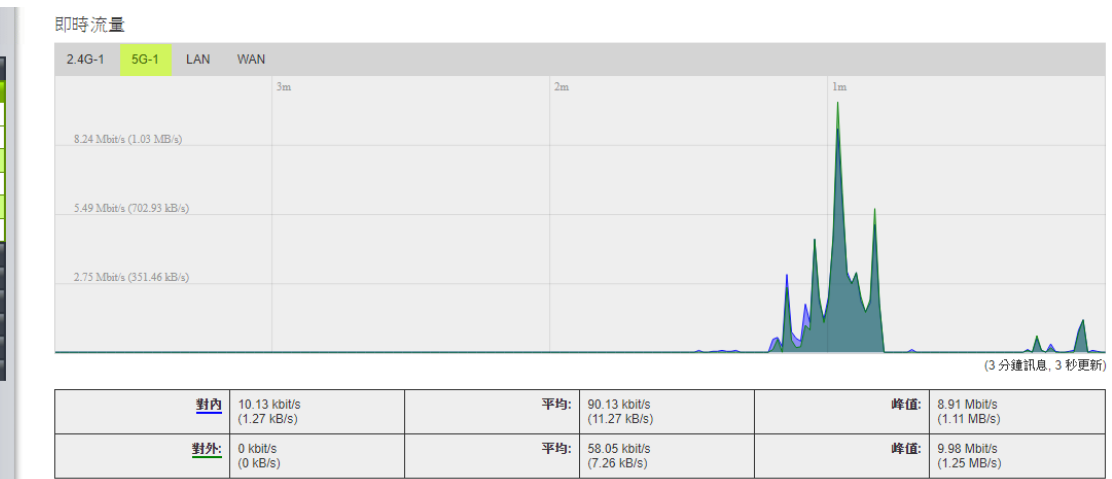

### **5.3.3** 連線數

系統總覽 系統日誌 脚時圖表 掛載

> 流量 連線數

顯示路由器當前連線數狀態。

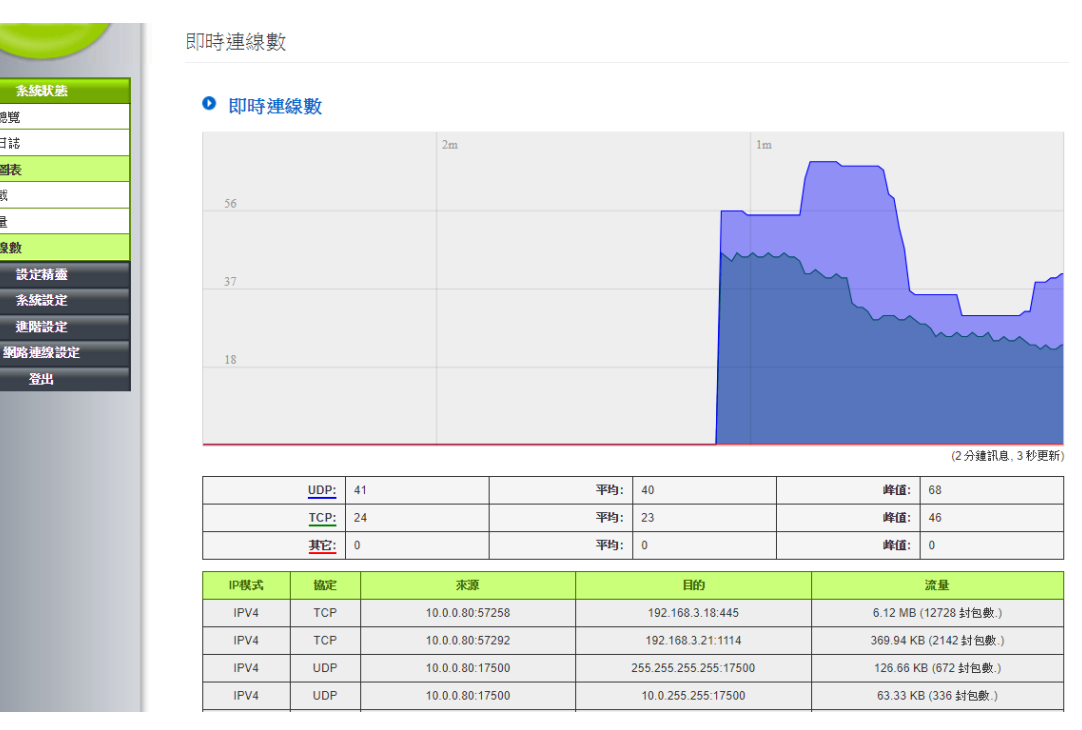

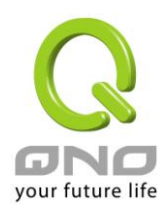

無線路由器

# <span id="page-16-0"></span>六、系統設定

### <span id="page-16-1"></span>**6.1** 系統設定

在這裡設定路由器的時間、名稱、語言、日誌等基本設定。

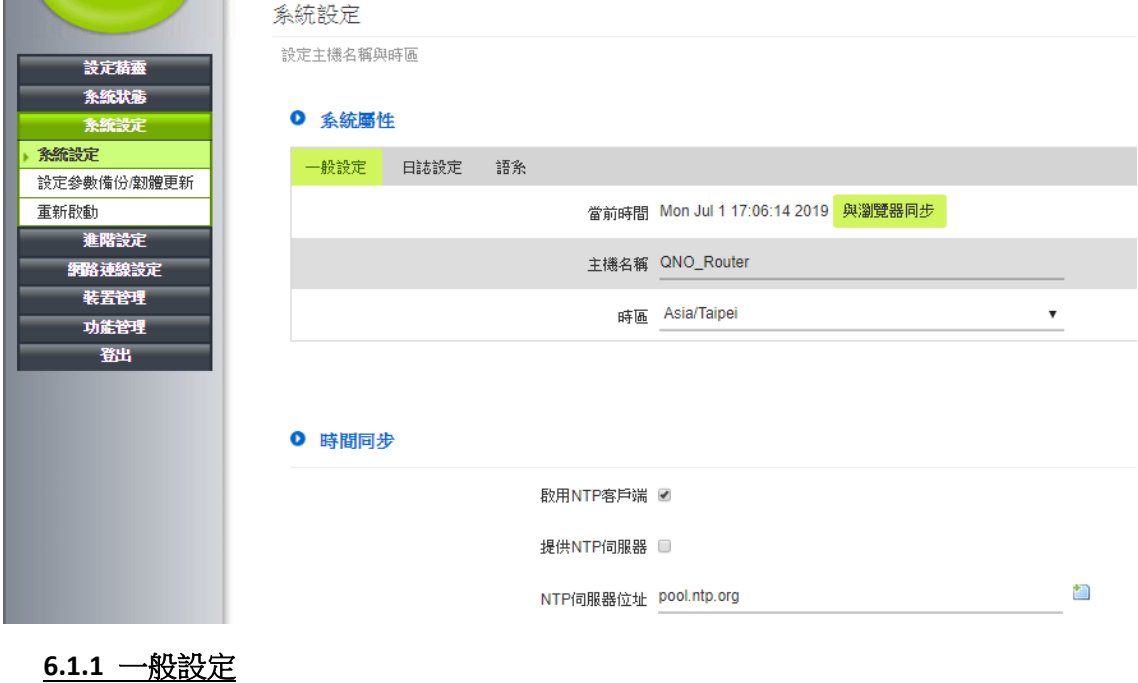

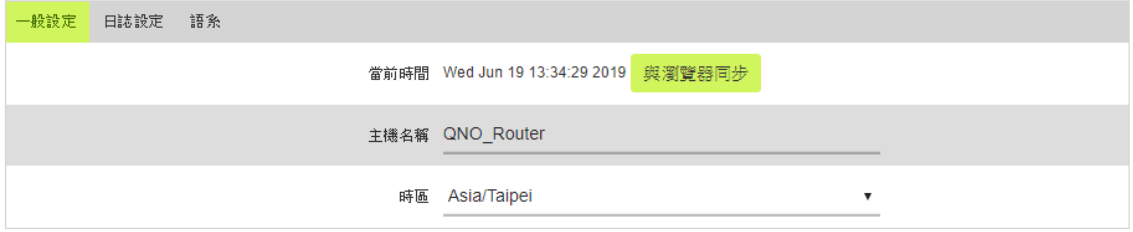

當前時間:路由器目前的時間。

主機名稱:路由器的名稱(主機名稱),此設定在大多數環境中不需要更改即可使用。 時區:點開下拉功能表選擇您所在地點的時區以正確顯示當地時間。

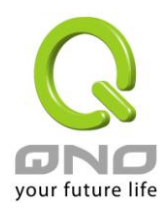

### **6.1.2** 日誌設定

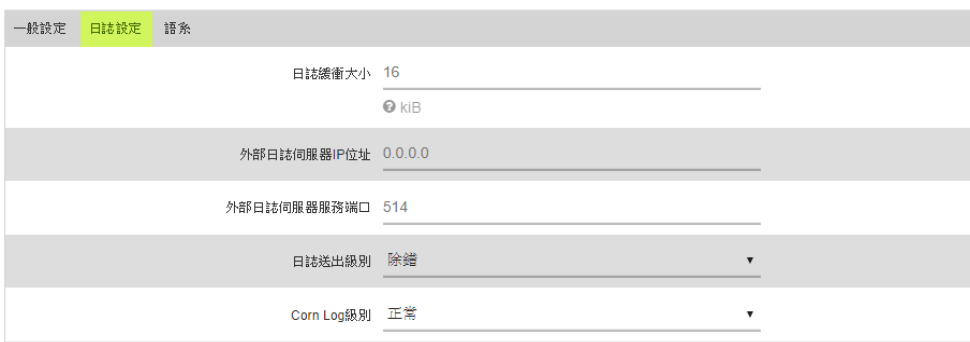

日誌緩衝大小:日誌緩衝大小。

外部日誌伺服器 IP 位址:填入外部日誌伺服器的 IP 位址。 外部日誌伺服器服務端口:填入外部日誌伺服器的服務端口。 日誌送出級別:選擇日誌送出的種類。 Corn Log 級別:選擇 Corn Log 的種類。

### **6.1.3** 語系

選擇路由器設定頁面的語系。

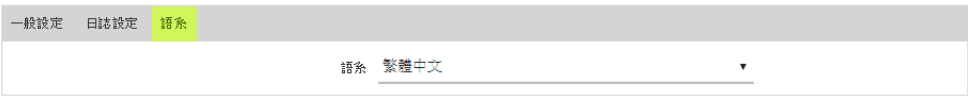

#### **6.1.4** 時間同步

路由器可以設定時間,讓您在查看路由器的系統紀錄或設置網路存取的時間設定時,可以瞭解事件 發生的正確時間,以及作為關閉存取或是開放存取網路資源的依據條件。您可以選擇與路由器內建 的外部時間伺服器(NTP 伺服器)取得時間同步,或自己設定正確時間參數。

#### 0 時間同步

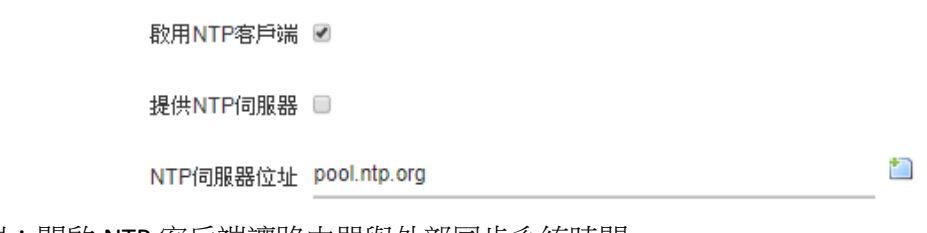

啟用 NTP 客戶端:開啟 NTP 客戶端讓路由器與外部同步系統時間。

提供 NTP 伺服器:設定自己選擇的外部 NTP 伺服器。

NTP 伺服器位址:若是您自己有偏愛使用的時間伺服器,可以輸入該伺服器的位址。

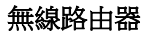

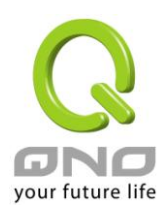

### <span id="page-18-0"></span>**6.2** 密碼設定

當您每次登錄路由器的設定視窗時,必須輸入密碼。路由器的用戶名和密碼出廠值均為"admin"。考 慮安全因素,我們強烈建議在第一次登錄並完成設定之後更改管理密碼!

密碼請牢記,若是密碼忘記,將無法再登錄路由器的設定窗口,必須點擊路由器的 Reset 孔十秒以上, 恢復到出廠值,所有設定值將需要重新設定。

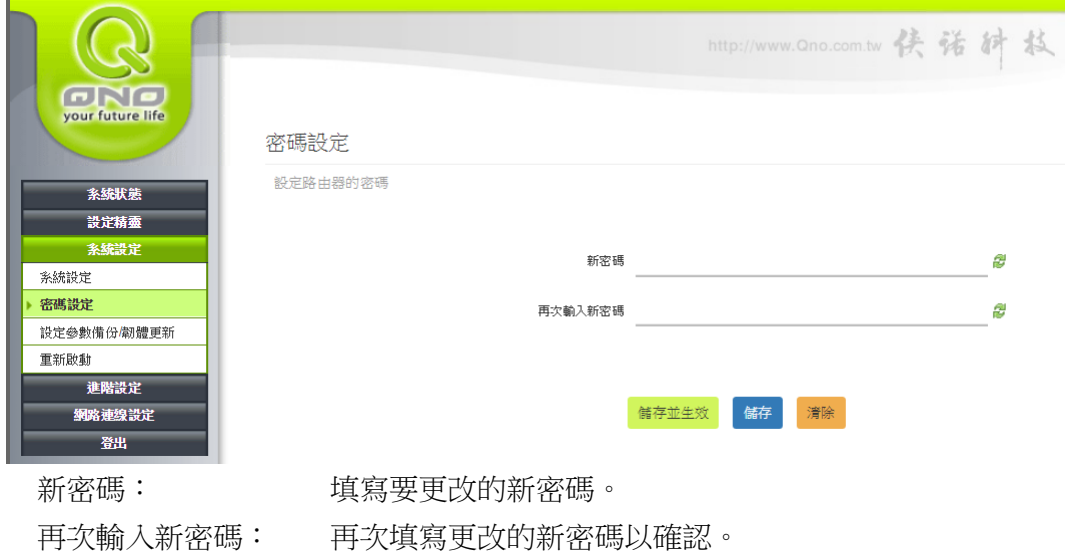

#### <span id="page-18-1"></span>**6.3** 設定參數備份、韌體更新

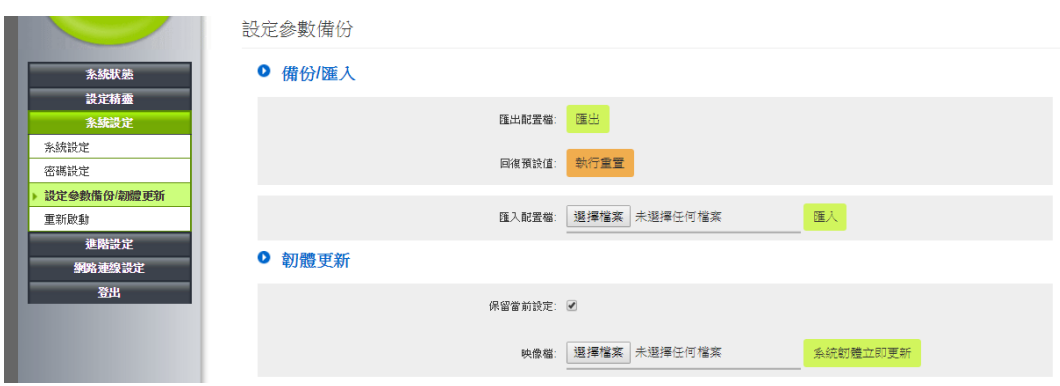

### **6.3.1** 備份**/**匯入

匯出配置檔:此功能為存儲網管人員在路由器的設定參數備份到電腦中,通常做路由器版本升級前, 請務必備份現在的設定檔。

回復預設值:使路由器的所有設定都恢復出廠值。

匯入配置檔:此功能將之前所存儲在電腦的備份設定參數內容回存到路由器中。

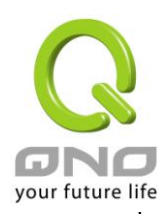

無線路由器

## **6.3.2** 韌體更新

保留當前設定:勾選此功能,讓路由器在韌體更新後,仍保留當前設定。 映象檔:選擇路由器韌體更新檔案,請您於升級前先確認韌體版本資訊。

#### 注意!

執行韌體升級前,請詳細閱讀視窗中的注意事項。 正在做韌體升級當中時,請勿離開此升級窗口,否則會造成路由器升級失敗。

### <span id="page-19-0"></span>**6.4** 重新啟動

系統重新開機功能。

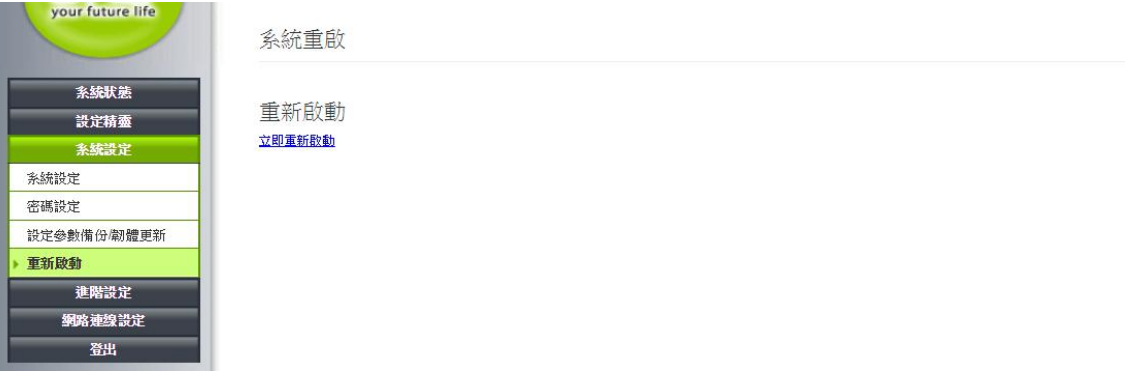

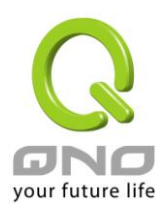

# <span id="page-20-0"></span>七、網路連線設定

本章節講述基本的廣域網路設置,對大多數的用戶來說,通過本章節完成基本的設定已經足夠連接 網路。網路的連接需要一些 ISP 所提供的進一步詳細資訊。其詳細項目設定,請參考以下各節說明:

### <span id="page-20-1"></span>**7.1** 網路設定

介面設定顯示區域網、廣域網、以及 USB 各個介面的連線狀態,以下介紹各介面的 <sup>編輯</sup> 設定内容。

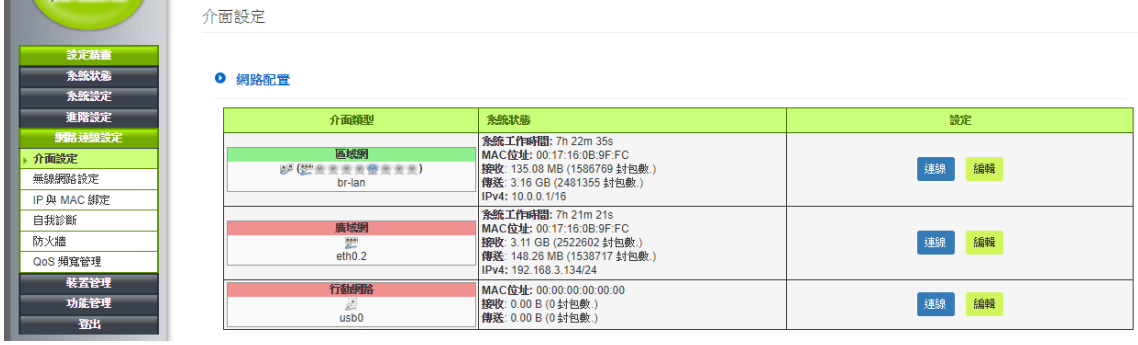

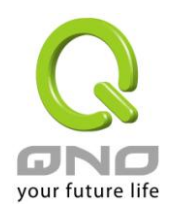

### **7.1.1** 區域 **LAN** 界面配置

Ⅰ 通用設定

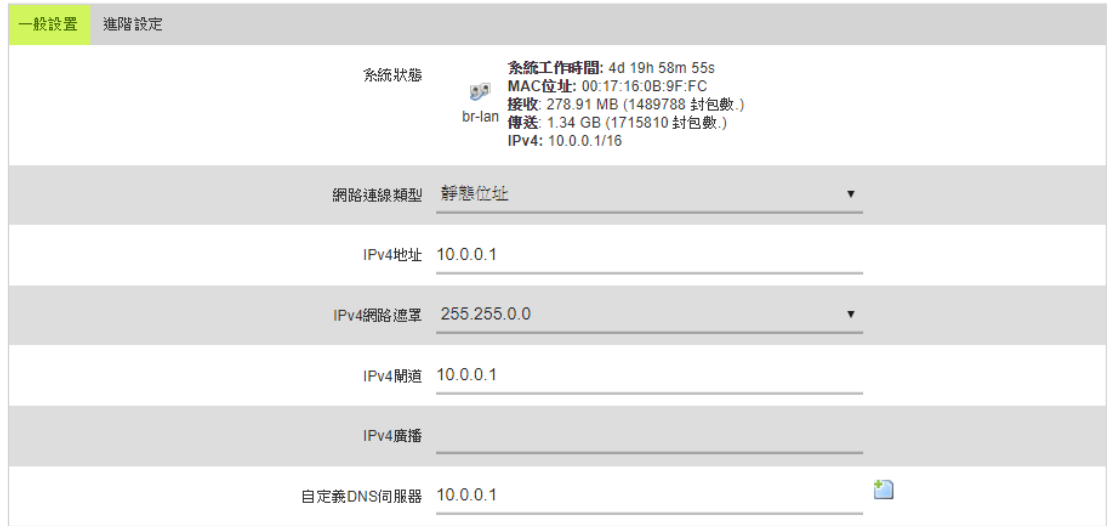

系統狀態:顯示目前的連線相關狀態。

網路連線類型:區域網使用的連線類型設定。

IPv4 地址: 系統預設 LAN IP 為 10.0.0.1,您可以依照實際網路架構做變動。

IPv4 網路遮罩: 系統預設子網路遮罩為 255.255.0.0, 您可以依照實際網路架構做變動。

IPv4 閘道: 系統預設為 10.0.0.01, 通常不需要改動。

IPv4 廣播: 預設為 10.0.0.255。

自定義 DNS 伺服器: 系統預設為 10.0.0.01, 通常不需要改動。

#### Ⅰ 通用設定

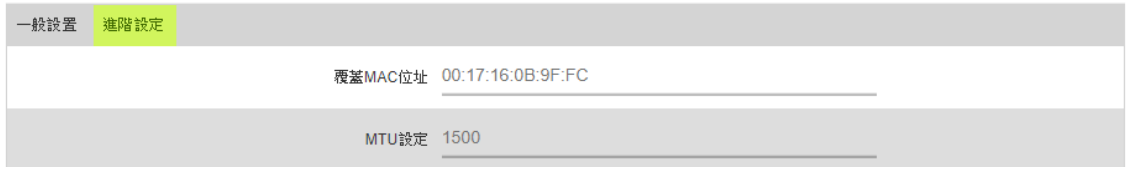

覆蓋 MAC 位址: LAN 端 MAC 位址可以做修改,通常用在替换舊的路由器設備時,將 LAN 端的 MAC 地址改為與舊的路由器相同,LAN 端 PC 所做的 Gateway ARP 綁定就不需要再重新設定過。 MTU 設定:設定網路的 MTU 值。

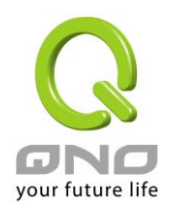

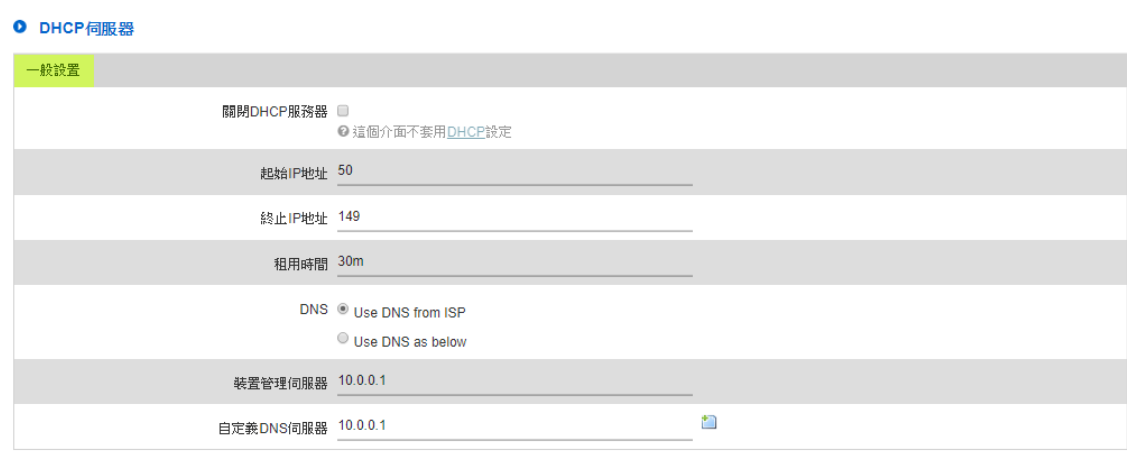

關閉 DHCP 服務器:勾選即為關閉 DHCP 功能。

起始 IP 地址:系統預設為 10.0.0.50 開始發放。您可以依照實際需求來設定。

終止 IP 地址:系統預設為 10.0.0.149 為最後發放 IP。您可以依照實際需求來設定。

租用時間: 此設定為發給 PC 端 IP 地址的租約時間, 預設為 30 分鐘, 當租約時間到後, PC 端會重新 跟路由再申請一次。您可以依照實際需求來設定。

DNS:此設定為發給 PC 端 IP 位址的 DNS 網域伺服器查詢位址。

裝置管理伺服器:若您有與 AP 搭配使用裝置管理功能,在配發 IP 給 AP 時,也會一併發放裝置管理 伺服器的位址。

自定義 DNS 伺服器:若您有特定使用的 DNS 伺服器,可以直接輸入此伺服器的 IP 位址,則 PC 端從 DHCP 取得 IP 地址時, 也會一併取得指定的 DNS 伺服器地址。

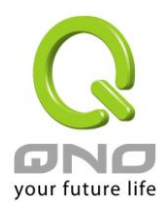

### **7.1.2** 廣域網路 **WAN** 與 **WWAN** 設定

7.1.2.1 靜態位址

若您的 ISP 有核發固定的 IP 地址給您(如 1個 IP 或是 8個 IP 等), 請您選擇此種方式連線,將 ISP 所 核發的 IP 資訊分別參照以下介紹填入相關設定參數中。

#### Ⅰ 涌用設定

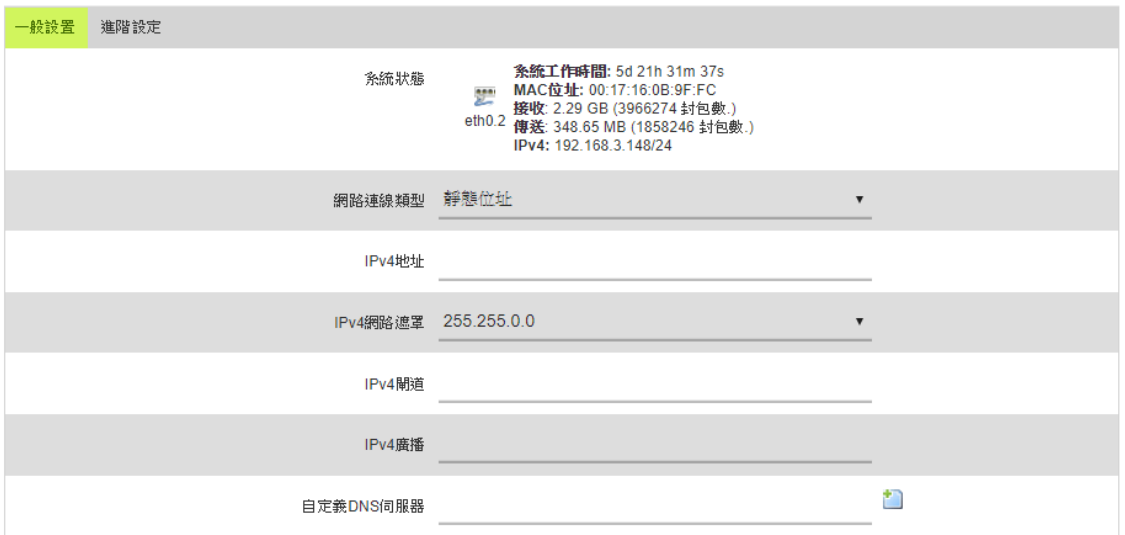

系統狀態:顯示目前的連線相關狀態。

線路連線類型:此項顯示該廣域網口目前設定的連線狀態。

IPv4 地址:輸入您的 ISP 所核發的可使用固定 IP 位址的其中一個。

子網路遮罩:輸入您的 ISP 所核發的可使用固定 IP 位址的子網路遮罩,如:發放 8 個固定 IP 地址: 255.255.255.248;發放 16 個固定 IP 地址:255.255.255.240

IPv4 閘道:輸入您的 ISP 所核發的可使用固定 IP 位址的預設閘道,若您是使用 ADSL 的話,一般說來 都是 ADSL 資料機(ATU-R)的 IP 位址。

自定義 DNS 伺服器: 輸入您的 ISP 所規定的名稱解析伺服器 IP 地址,最少填入一組,最多可填二組。

#### ● 通用設定

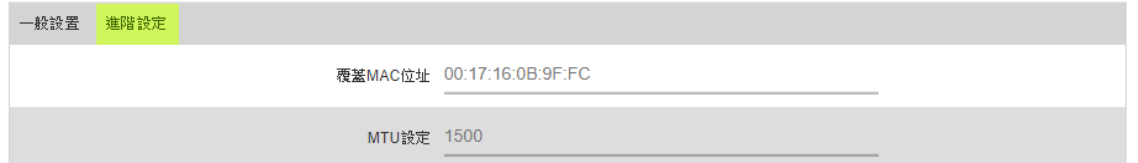

覆蓋 MAC 位址: LAN 端 MAC 位址可以做修改,通常用在替换舊的路由器設備時,將 LAN 端的 MAC 地址改為與舊的路由器相同,LAN 端 PC 所做的 Gateway ARP 綁定就不需要再重新設定過。 MTU 設定:設定網路的 MTU 值。

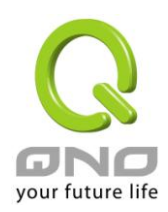

### 7.1.2.2 DHCP 用戶端

#### ● 通用設定

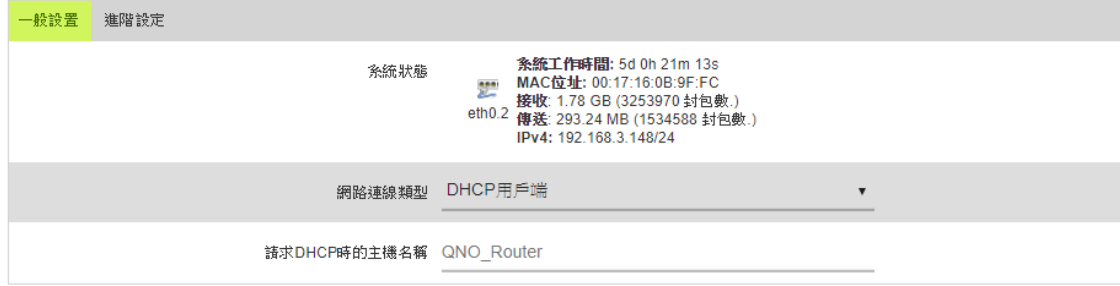

#### ● 通用設定

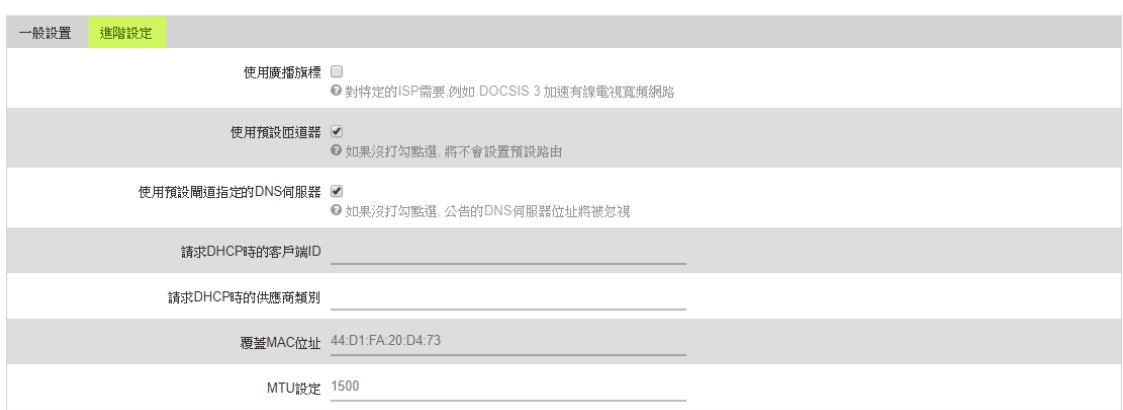

系統狀態:顯示目前的連線相關狀態。

線路連線類型:此項顯示該廣域網口目前設定的連線狀態。

請求 DHCP 時的主機名稱:此設定在大多數環境中不需要更改即可使用。

使用廣播旗標:對特定的 ISP 需要,例如.DOCSIS 3 加速有線電視寬頻網路

使用預設閘道器:如果沒打勾點選, 將不會設置預設路由

使用預設閘道指定的 DNS 伺服器:如果沒打勾點選, 公告的 DNS 伺服器位址將被忽視

請求 DHCP 時的客戶端 ID: 路由器用來向上層 DHCP 伺服器溝通時所用的名稱,預設為 QNO\_Router

請求 DHCP 時的供應商類別:請不用設定

覆蓋 MAC 位址:更改設備的 MAC 位址

MTU 設定:設定網路的 MTU 值。

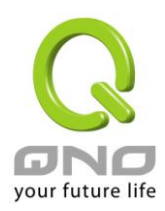

#### 7.1.2.3 PPPoE

此項為 ADSL 虛擬撥號使用(適用於 ADSL PPPoE),填入 ISP 給予的使用者連線名稱與密碼並以路由器 內建的 PPP Over Ethernet 軟體連線,若是您的 PC 之前已經有安裝由 ISP 所給予的 PPPoE 撥號軟體的 話,請將其移除,不需要再使用此個別連接網路。

#### Ⅰ 通用設定

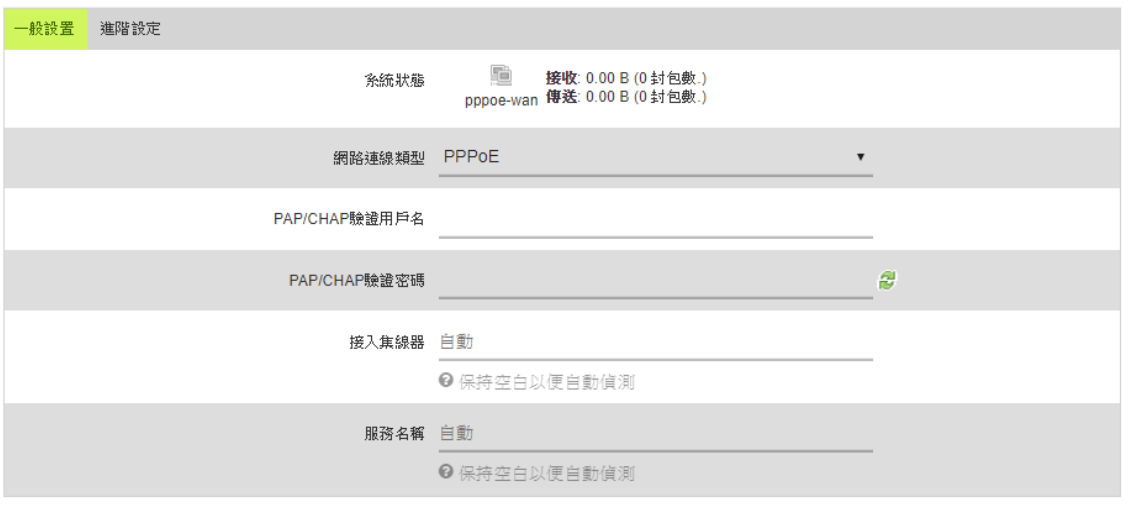

### 系統狀態:顯示目前的連線相關狀態。

線路連線類型:此項顯示該廣域網口目前設定的連線狀態。 PAP/CHAP 驗證用戶名:輸入您的 ISP 所核發的使用者名稱。 PAP/CHAP 驗證密碼:輸入您的 ISP 所核發的使用密碼。 接入集線器:保持空白以便自動偵測 服務名稱:保持空白以便自動偵測

#### Ⅰ 通用設定

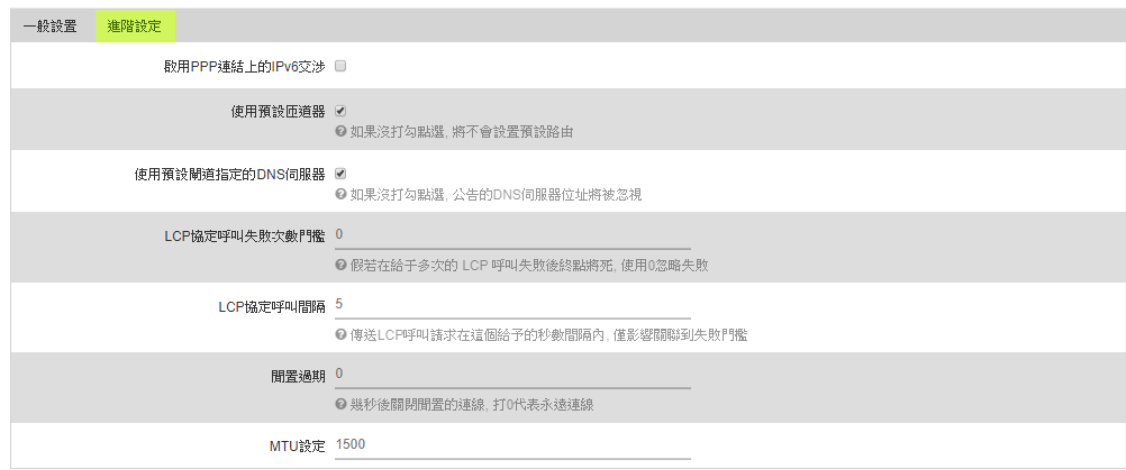

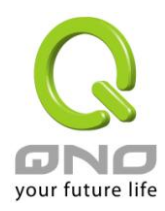

使用預設閘道指定的 DNS 伺服器:如果沒打勾點選, 公告的 DNS 伺服器位址將被忽視 LCP 協定呼叫失敗次數門檻:假若在給于多次的 LCP 呼叫失敗後判定連線失敗,使用 0 忽略失敗 LCP 協定呼叫間隔:傳送 LCP 呼叫請求在這個給予的秒數間隔內,僅影響關聯到失敗門檻 閒置過期:幾秒後關閉閒置的連線, 打 0 代表永遠連線 MTU 設定:設定網路的 MTU 值。

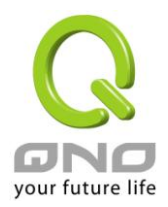

#### <span id="page-27-0"></span>**7.2 Wireless** 無線網路

Wireless 無線網路功能預設為開啟,當路由器正常開機完成後,用戶端設備即可在無線網路中找到預 設的 SSID 來聯接網路。若需更改設定可參考以下說明。

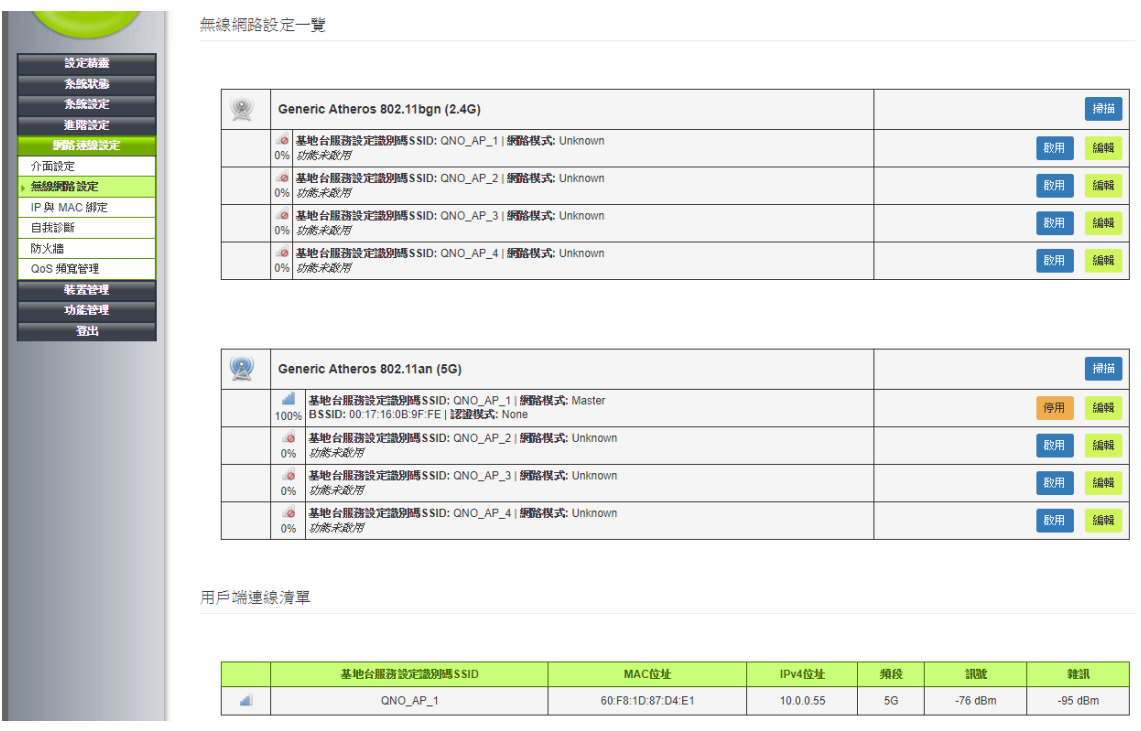

掃描:掃描此頻段的無線網路環境。

停用:停用此 SSID。

編輯:編輯此 SSID 的設定。

啟用:啟用此 SSID。

用戶端連線清單:顯示目前有哪些用戶,連接到設備的無線網路、以及使用狀態與設定等。

SSID:無線網路用戶端所加入的 SSID。

MAC 位址:無線網路用戶端設備的 MAC 位址。

IPv4 位址:系統配發給無線網路用戶端的 IP 位址。

訊號:訊號強度指數(%)。

雜訊:訊號干擾。

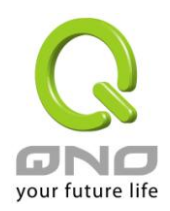

### **7.2.1** 設定設備

無線網路: Master ".1.Free Wi-Fi" (ath0)

#### ◎ 設定設備

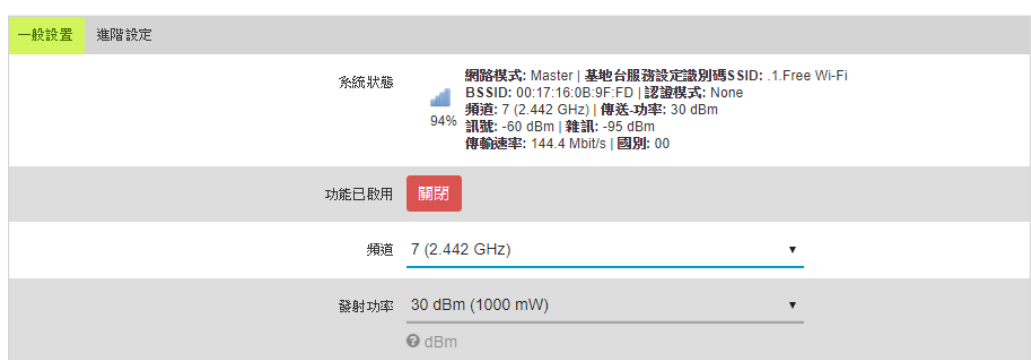

系統狀態:顯示目前的連線相關狀態。

功能已啟用: 此 SSID 無線網路功能已啟用,若要關閉則選擇「關閉」按鈕

頻道:點下拉式選單選擇這台裝置使用的無線網路頻道。請選擇一個未被使用的頻道,避免被其他 的無線網路干擾。若不知道附近無線網路使用的頻道,選擇「自動」讓系統自動選擇可用的頻道。 發射功率:預設的發射功率為 30dBm,可點下拉式選單調整發射功率。

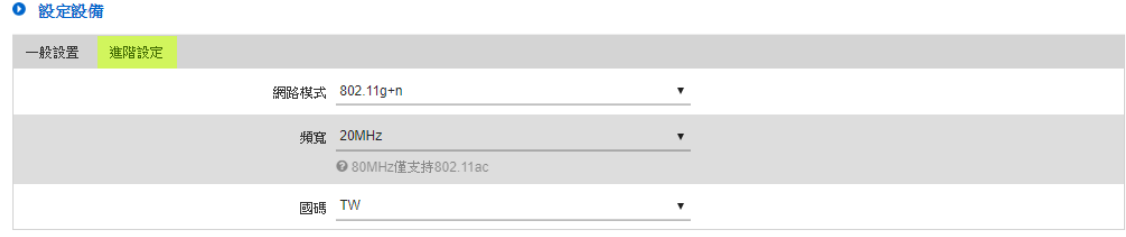

網路模式:建議使用預設的「802.11g+n」 頻寬:預設為 20 MHz 或手動選擇頻寬。 國碼:選擇你所在的國家。

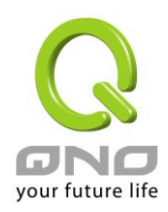

### **7.7.2** 無線介面設定

#### (1) 一般設定

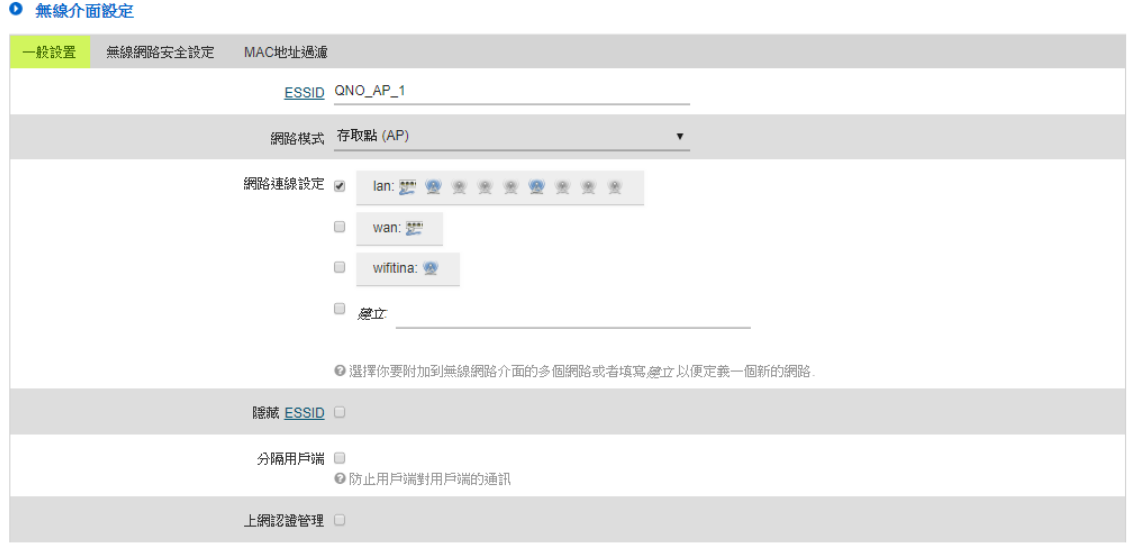

ESSID: 在無線網路中的名稱。SSID 又稱 ESSID 延伸無線網路識別碼, 是用來辨識及建立無線網路連 線用的自定網路名稱。同一個網路或子網路的多個 AP 可以使用同一個名稱。

網路模式:預設為存取點(AP)模式。

網路連線設定:預設為 LAN。

隱藏 ESSID:無線網路客戶端或無線網路卡無法掃描到這台裝置,而必須手動輸入無線網路識別碼以 連到這台裝置。

分隔用戶端:啟用這個功能後,則連接到這個 SSID 下的各個用戶端彼此無法溝通。

網頁上網認證:啟用這個功能後,用戶需在上網前先看網頁上網認證的內容。

(2) 無線網路安全設定

**WEP** 開放**/**共享系統

當選擇「開放 WEP」、「共享 WEP」,所有無線網路客戶端都要選擇相同的模式才能連上本 AP 裝置。

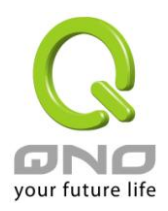

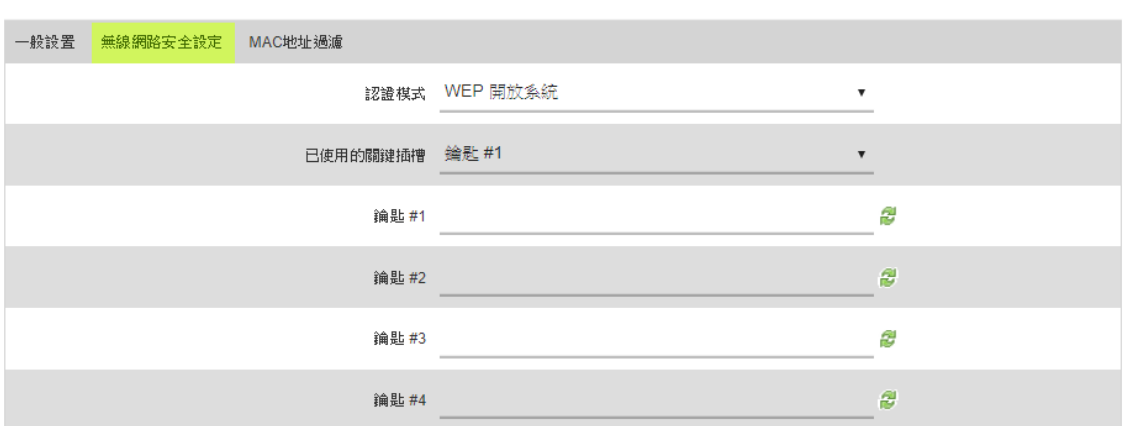

已使用的關鍵插槽:選擇 4 組中的其中一組做為加密金鑰。

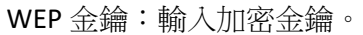

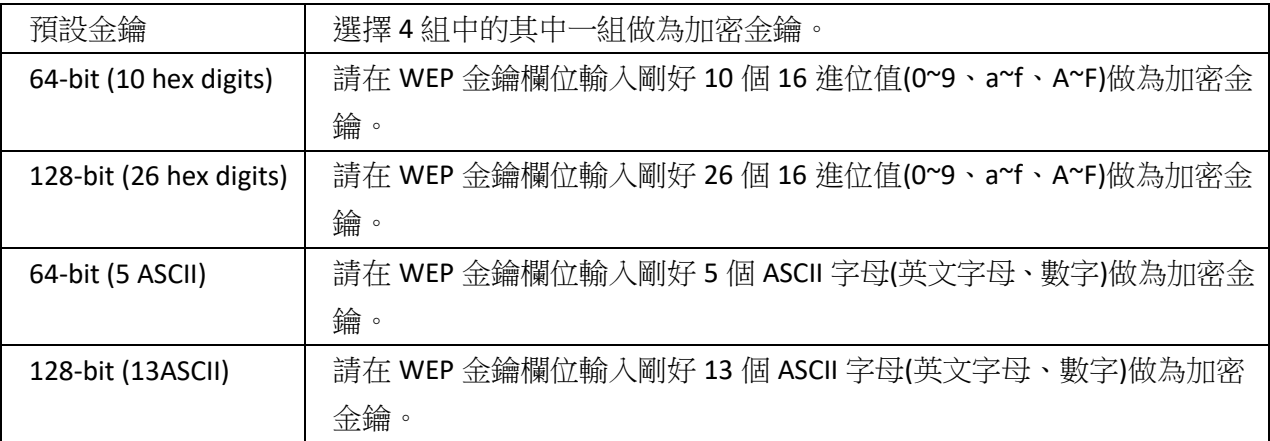

#### **Personal** 認證模式

個人及家庭用戶,建議選擇採用 pre-shared key 的 Personal 模式,如 WPA Personal、WPA2 Personal、 WPA/WPA2 PersonalMixed mode。此種認證模式不須架設 RADIUS 認證伺服器,只需路由器及無線網 路用戶端兩端都輸入加密金鑰來作加密。

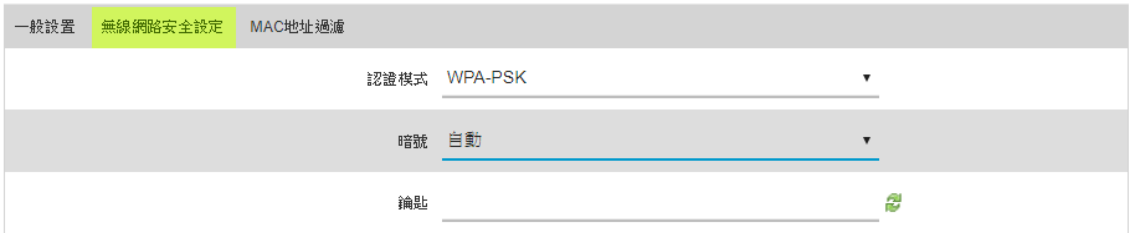

暗號:選擇 TKIP、AES、自動。需注意只有選擇 AES 演算法才能達到 802.11n 的無線傳輸速率。若不 清楚無線網路客戶端會使用何種演算法,選擇「自動」以讓系統自動切換。

鑰匙:輸入 8~32 英文字元的通行碼,只要 AP 裝置與無線網路卡/客戶端裝置都設定為同一個通行碼,

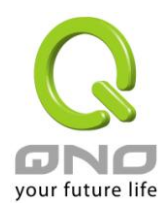

無線網路就會連通並收到加密保護。

#### **Enterprise** 模式

欲使用 WPA 或 WPA2 模式,需要架設 RADIUS 認證伺服器作為認證用途。

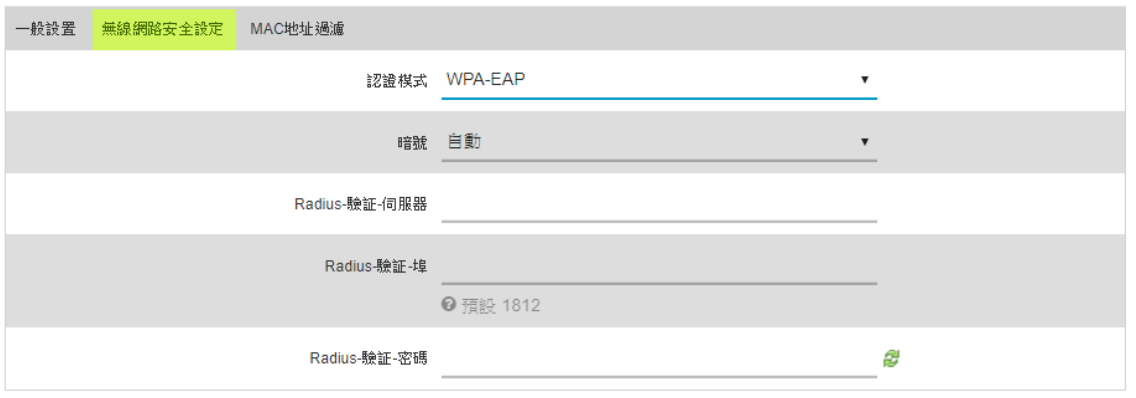

暗號:選擇 TKIP、AES、自動。需注意只有選擇 AES 演算法才能達到 802.11n 的無線傳輸速率。若不 清楚無線網路客戶端會使用何種演算法,選擇「自動」以讓系統自動切換。

Radius 驗證伺服器:輸入 RADIUS 認證伺服器的 IP 位址。

Radius 驗證埠:輸入 RADIUS 認證伺服器的通訊埠。

Radius 驗證密碼:輸入認證初期的共享密鑰。

#### (3) MAC 地址過濾

存取原則包含「僅允許列表外」與「只允許列表內」。「僅允許列表外」原則將拒絕 MAC 位址清單上 的無線網路客戶端的連線;而「只允許列表內」原則的判斷則是相反,只接受有在 MAC 位址清單上 無線網路客戶端的連線。

● 無線介面設定

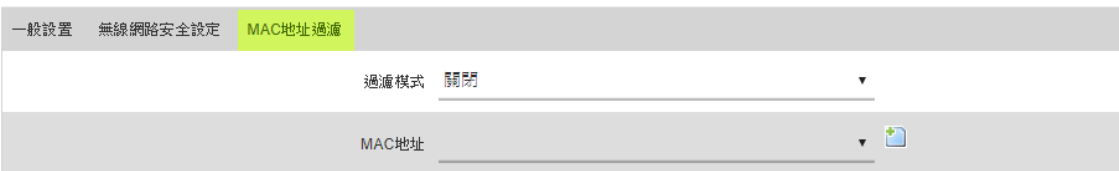

過濾模式:

僅允許列表外:被設定在 MAC 位址清單上的無線網路客戶端將被系統拒絕連線。

只允許列表內:只有被設定在 MAC 位址清單上的無線網路客戶端才會被系統允許連線。

MAC 地址:輸入 MAC 位址以套用到存取原則。在無線網路卡/客戶端的標籤及設定軟體、介面上可 以找到如同這種格式的值「00:11:22:33:44:55」,輸入到這個欄位。

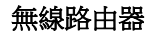

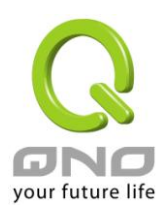

### <span id="page-32-0"></span>**7.3 IP** 及 **MAC** 地址綁定

在許多的大中型網吧及企業網路中,網管人員可以設定路由器所提供的 IP & MAC 綁定功能,達到用 戶不能自行添加電腦來使用對外網路或是私自擅改 IP 上網影響他人。另外通過此功能也可以將每台 電腦或伺服器的 MAC 位址綁定,達到電腦或伺服器每次開機或重新要 IP 時,都分配給它相同的一組

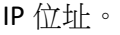

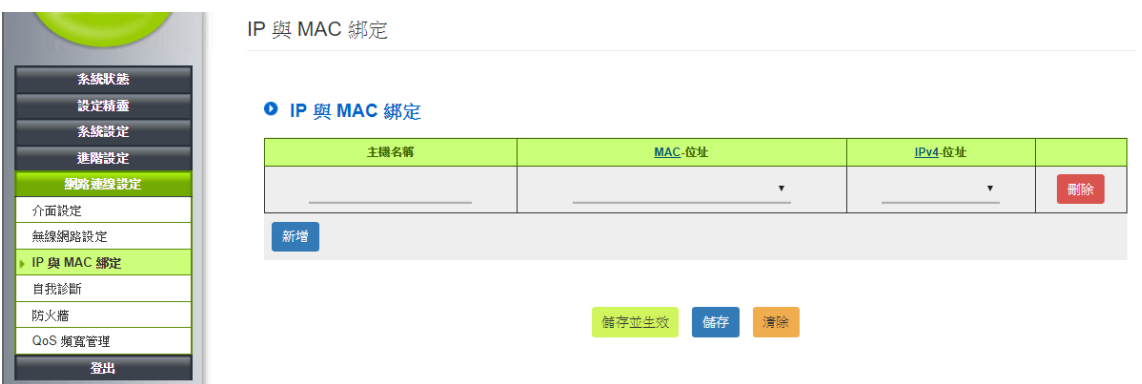

主機名稱:填入您所綁定此用戶的名字或位址做辨識。

MAC 位址:輸入要綁定的伺服器或 PC 端固定實體 MAC(網路卡上的位址)。

IPv4 位址:將您所要求分配給此台電腦的 IP 位址輸入。這樣所要綁定伺服器或 PC 端每次重啟都會要 到固定的同一個虛擬 IP。

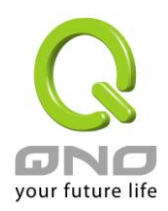

## <span id="page-33-0"></span>**7.4** 自我診斷

此章節介紹用來管理路由器以及測試網路連線的工具。

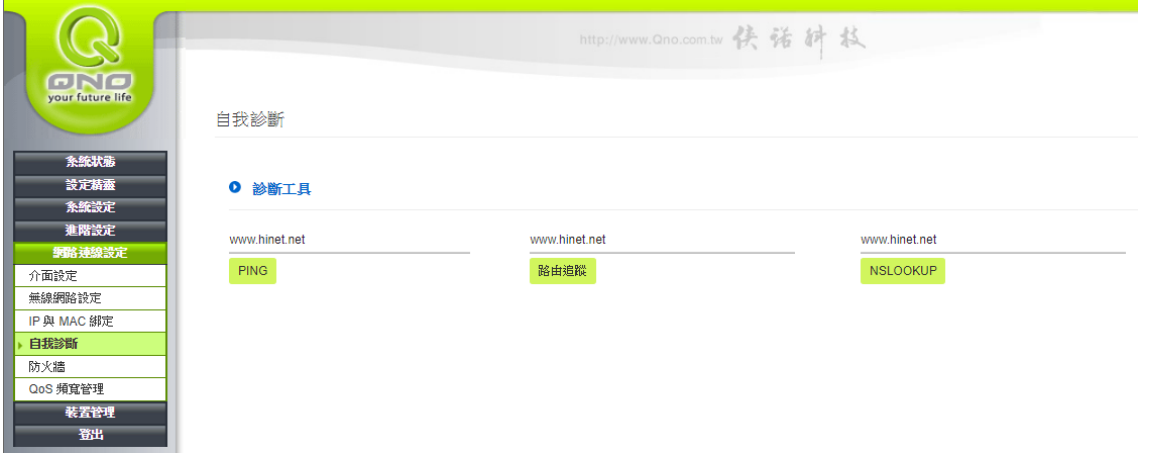

### **PING**

Ping-封包傳送/接收測試

瞭解對外連線的實際狀況,可以由此功能瞭解網路上的電腦是否存在。

請於此測試視窗輸入您想測試的主機位置 IP,如 168.95.1.1 點擊按鈕開始測試,測試結果會顯示在 視窗上。

### 路由追蹤

路由追蹤功能顯示封包在網路上經過的路由器 IP 位置,以便於了解封包傳遞所採用的路徑。

### **NSLOOKUP**

查詢域名對應的 IP 位址,查看域名解析是否正常。

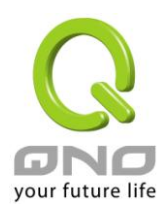

無線路由器

### <span id="page-34-0"></span>**7.5** 防火牆配置

本章節介紹防火牆設定的選項,以及網路存取控制的設定,保證網路的安全性。

### **7.5.1** 訪問規則設定

路由器基於功能使用已預設幾組訪問規則,管理者可以自定存取規則並且超越路由器的預設存取條 件規則,但是系統仍有額外不在表上的四條訪問規則為永遠開啟,不受其他自定規則所影響:

- \* HTTP 的服務從 LAN 端到路由器 預設為開啟的 (為了管理路由器使用)。
- \* DHCP 的服務從 LAN 端到路由器 預設為開啟的 (為了從路由器自動取得 IP 位址 使用)。
- \* DNS 的服務從 LAN 端到路由器 預設為開啟的 (為了解析 DNS 服務使用)。
- \* Ping 的服務從 LAN 端到路由器 預設為開啟的 ( 為了連通測試路由器使用)。

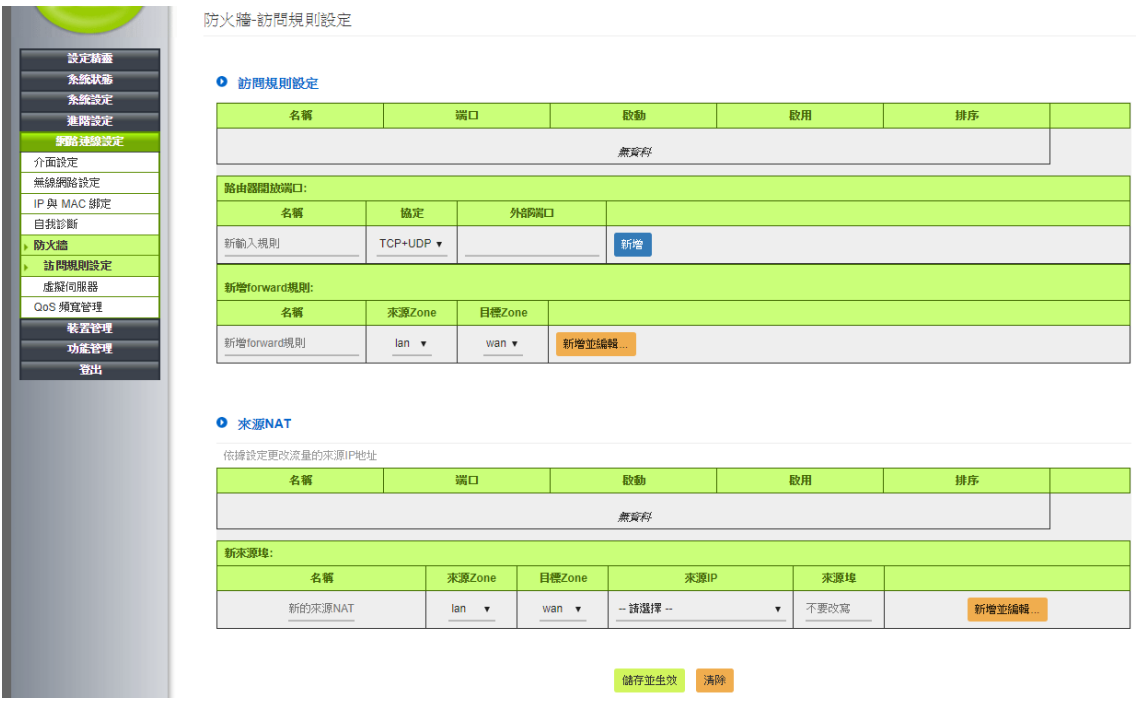

#### 7.5.3.1 路由器開放端口

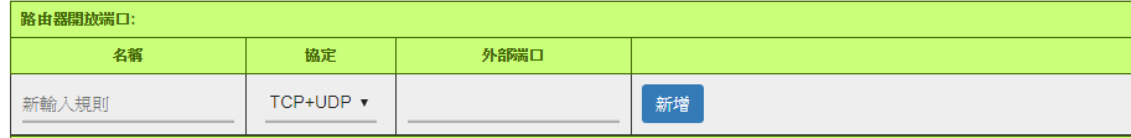

名稱:為這筆規則命名。

協定:選擇流量的協定,若無法確認請選擇 TCP+UDP。

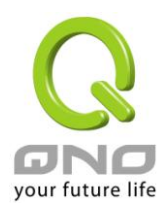

外部端口:輸入要開放的外部端口。

# 7.5.3.2 新增 forward 規則

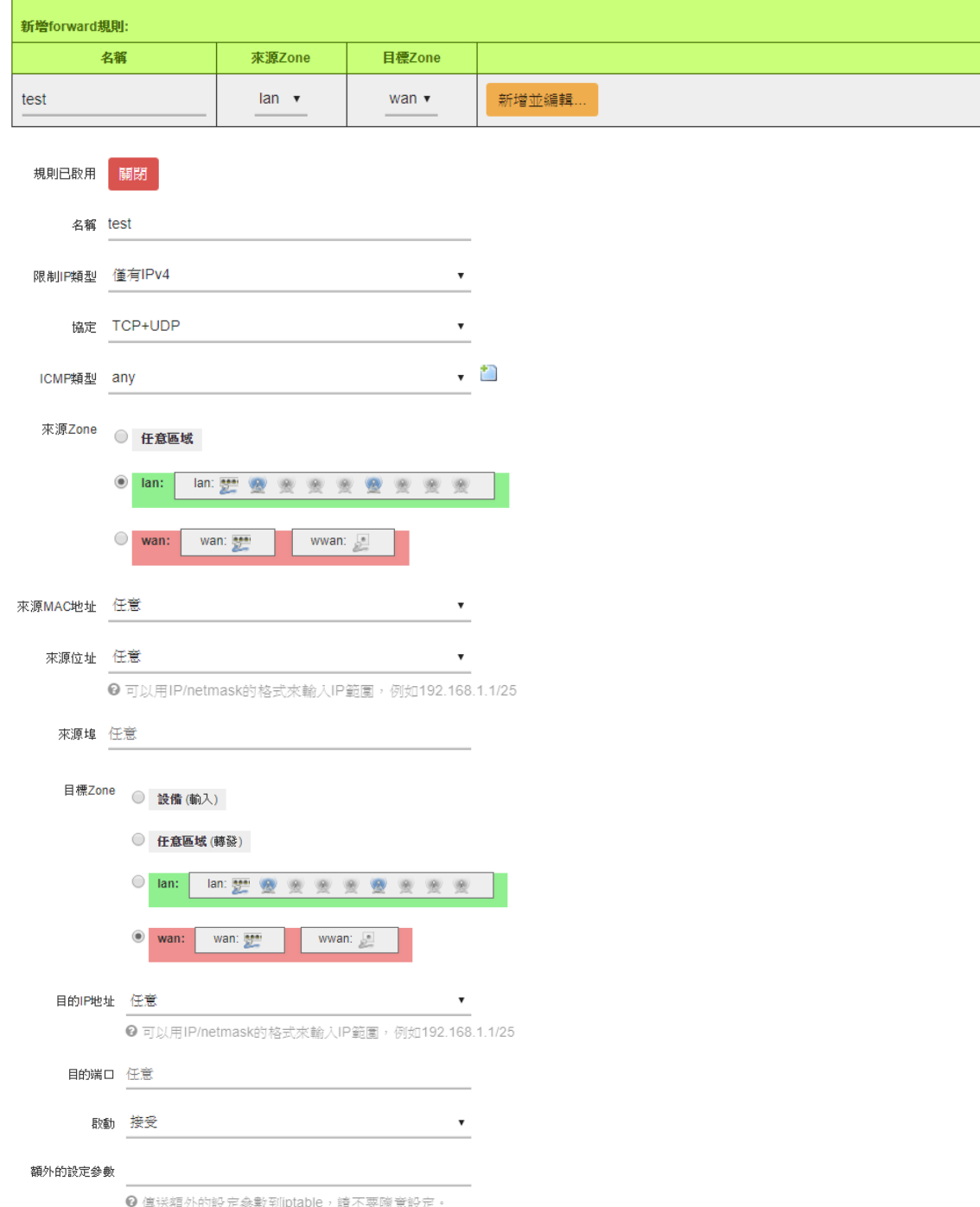

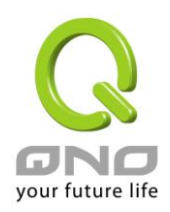

無線路由器

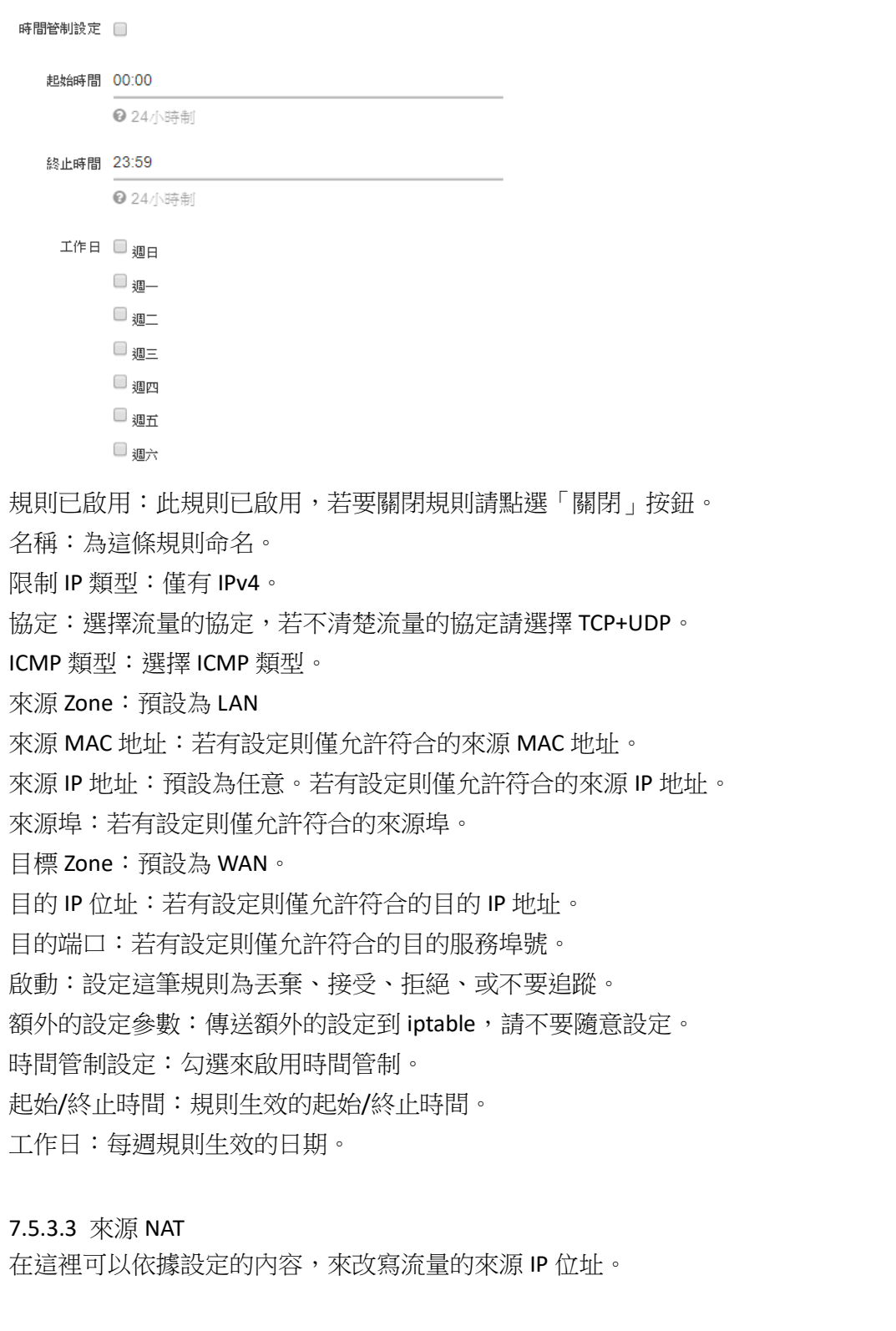

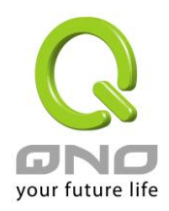

#### O 來源NAT

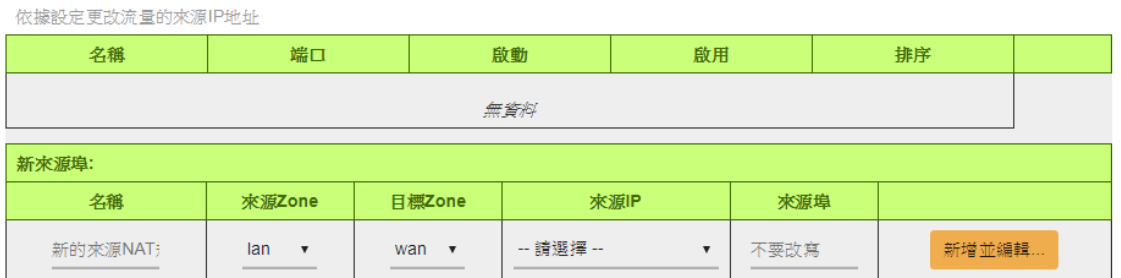

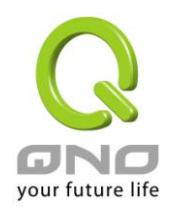

無線路由器

#### 防火牆-訪問規則設定 - SNAT

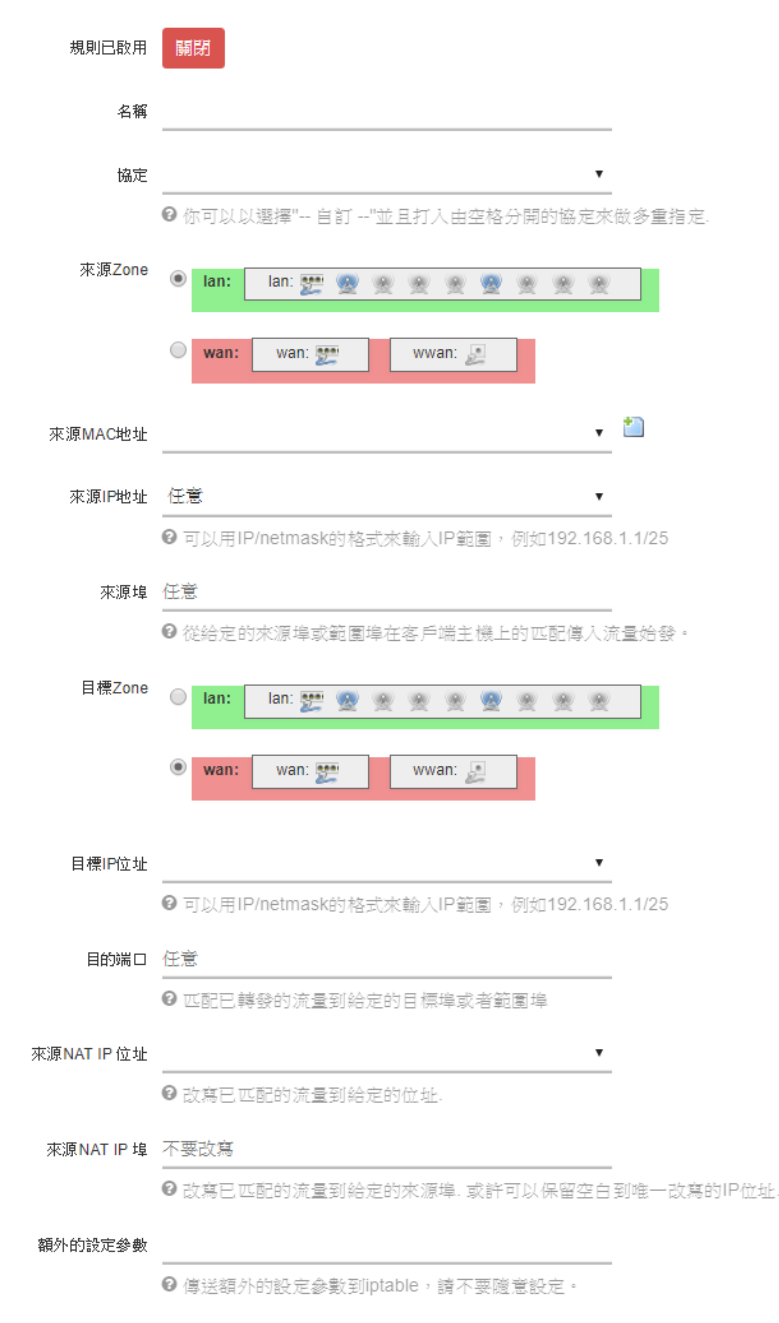

規則已啟用:此規則已啟用,若要關閉規則請點選「關閉」按鈕。 名稱:為這條規則命名。 協定:選擇流量的協定,或選擇 All protocols。 來源 Zone:預設為 LAN

來源 MAC 地址:若有設定則僅允許符合的來源 MAC 地址。

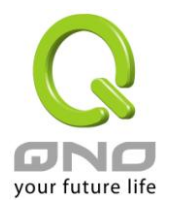

來源 IP 地址:預設為任意。若有設定則僅允許符合的來源 IP 地址。 來源埠:若有設定則僅允許符合的來源埠。 目標 Zone:預設為 WAN。 目的 IP 位址:若有設定則僅允許符合的目的 IP 地址。 目的端口:若有設定則僅允許符合的目的服務埠號。 來源 NAT IP 位址:設定要改寫成哪一個 IP 位址。 來源 NAT IP 埠:預設為不改寫來源埠。 額外的設定參數:傳送額外的設定到 iptable,請不要隨意設定。

### **7.5.2** 虛擬伺服器

若是您在內網需架設伺服器(意指對外部的服務主機 WEB、FTP、Mail 等),這個功能可將虛擬伺服 器主機視為-虛擬的位置,利用路由器的外部合法 IP 位址,經過服務埠的轉換,(如 WWW 為 80 埠), 直接存取到內部虛擬 IP 的伺服器的服務。

例如在設定視窗中,選項填入伺服器位置,如 192.168.1.2 且埠是 80 的話,當外部網路要進來存取這 個網頁時只要鍵入:

http:[//220.130.188.45](http://220.130.188.45/) (假設此為路由器的外部合法 IP 位址)

此時,就會通過路由器的公網 IP 位址去轉換到 192.168.1.2 的虛擬主機上的 80 埠讀取網頁了。 其他種類的伺服器設定,都如以上設定;只要將所用伺服器的服務埠以及虛擬主機的 IP 位址填入即 可!

#### (1) 快速設定

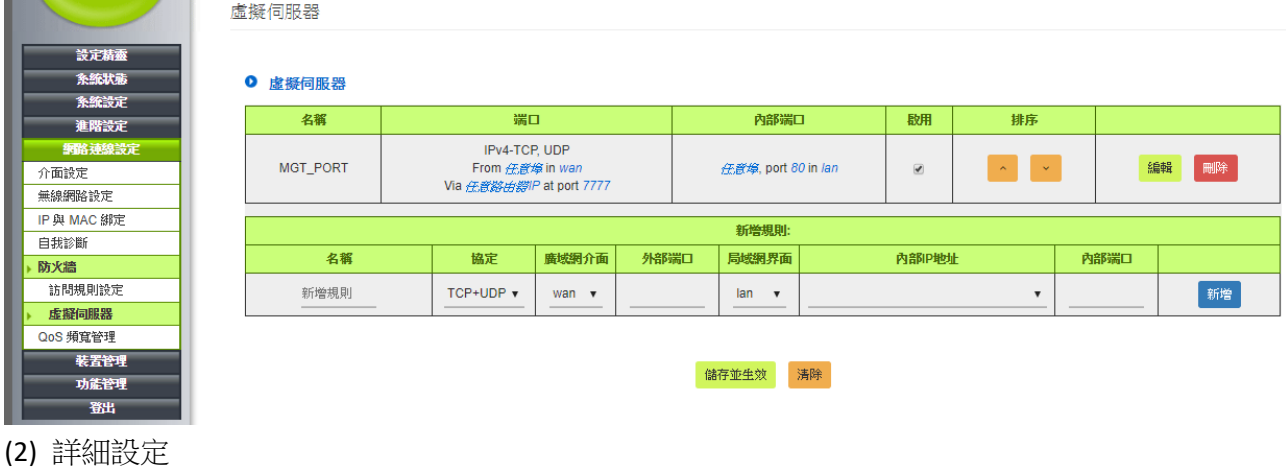

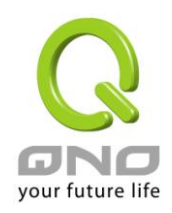

無線路由器

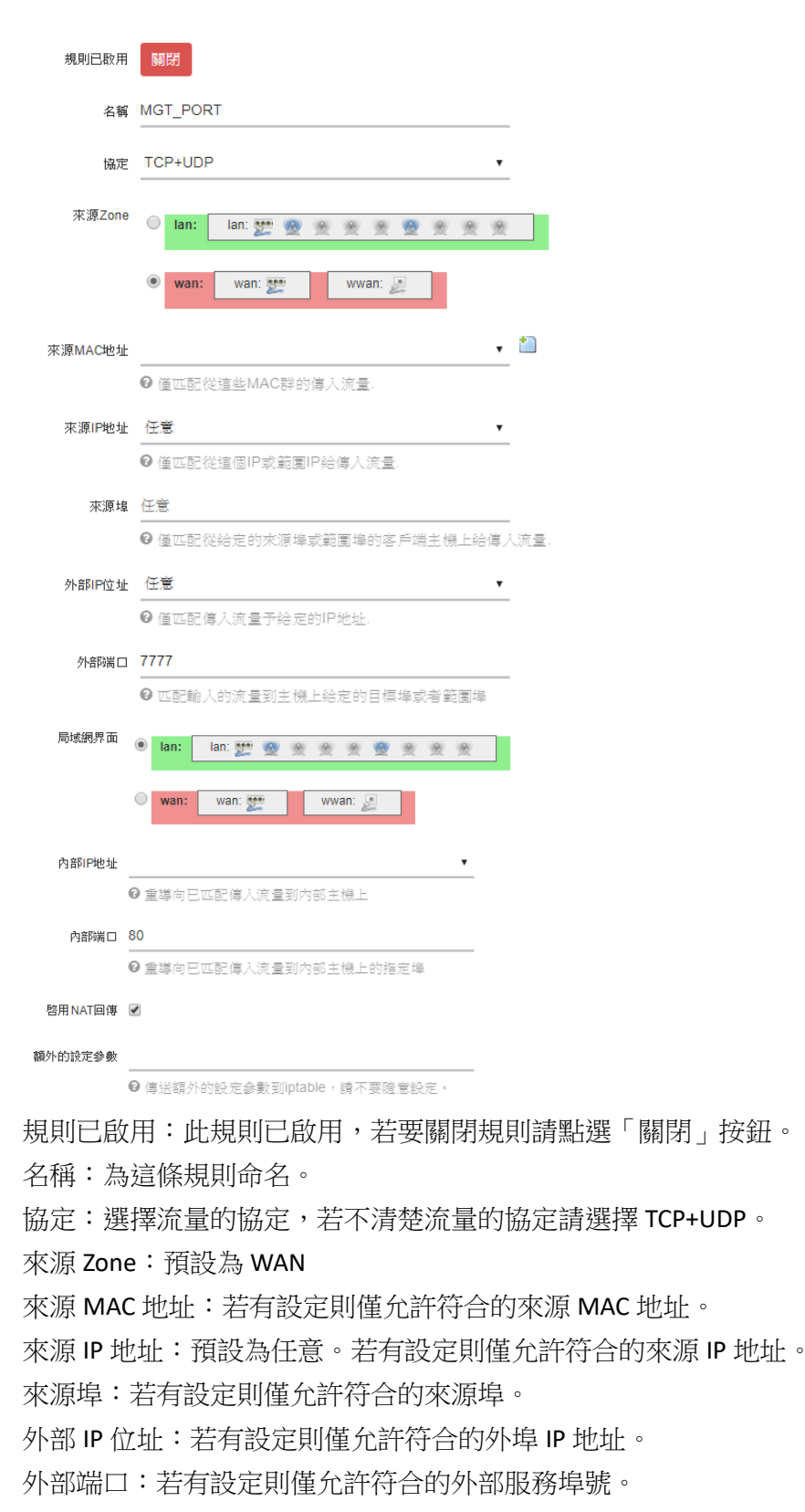

局域網界面:預設為 LAN

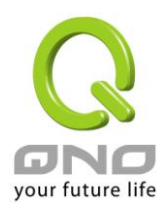

內部 IP 地址:填上虛擬伺服器所要相對應的內部虛擬 IP 位址,如 192.168.1.100。 內部端口:輸入內部開啟的服務埠號,如 WWW 為 80(80~80), FTP 為 21~21。 啟用 NAT 回傳:預設為啟用。未來讓局域網內部的電腦也能透過公網 IP 或是網址訪問此伺服器。 額外的設定參數:傳送額外的設定到 iptable,請不要隨意設定。

### <span id="page-41-0"></span>**7.6** 遠距管理

遠距管理功能,若您要通過網路連線進入路由器的設定頁面,必需將此功能開啟。 設定完成後於外部網路打開流覽器網址,填入路由器的外部合法 IP 位址(WAN IP),並加上控制埠, 即可連到路由器的設定頁面。

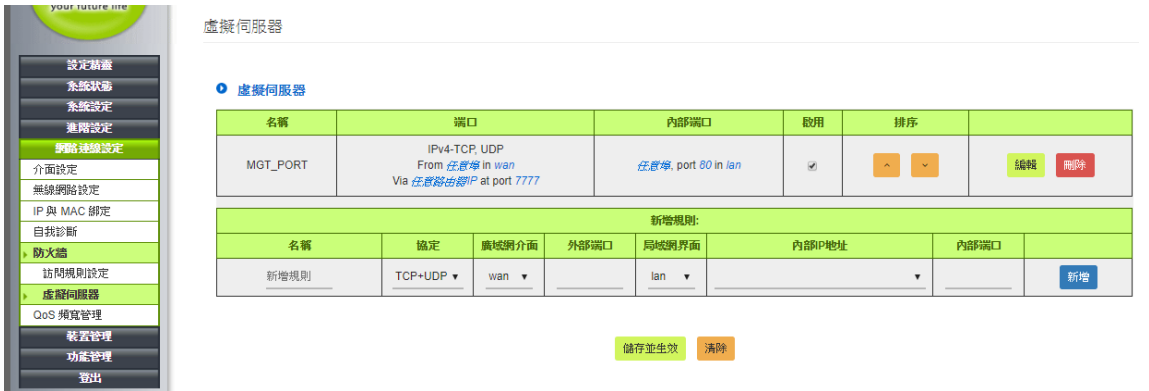

名稱:為這條規則命名。

協定:預設為 TCP+UDP,不用更改、或變更為 TCP 皆可。

廣域網界面:WAN,不用更改。

外部端口: http 模式建議設定為 8080、或 80; HTTPS 模式可設定為 443, 若使用其它端口建議是 1024 以上的埠口號。

局域網界面:LAN,不用更改。

內部 IP 地址:填寫路由器的 LAN IP 地址。例如預設的 10.0.0.1

內部端口:填寫 80。

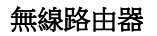

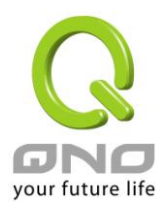

### <span id="page-42-0"></span>**7.7 QoS** 頻寬管理功能

頻寬管理 QoS 為 Quality of Service 縮寫,其功能主要為限制某些服務及 IP 的頻寬使用量,以滿足特 定應用程式或服務所需要的頻寬或優先權,並讓其餘的使用者共用頻寬,才能有比較穩定、可靠的 資料傳送服務。網路管理人員應該針對網咖、企業等的實際需求,對各種不同網路環境、應用程式 或服務來進行頻寬管理,才能充分且有效率的達到網路頻寬使用。

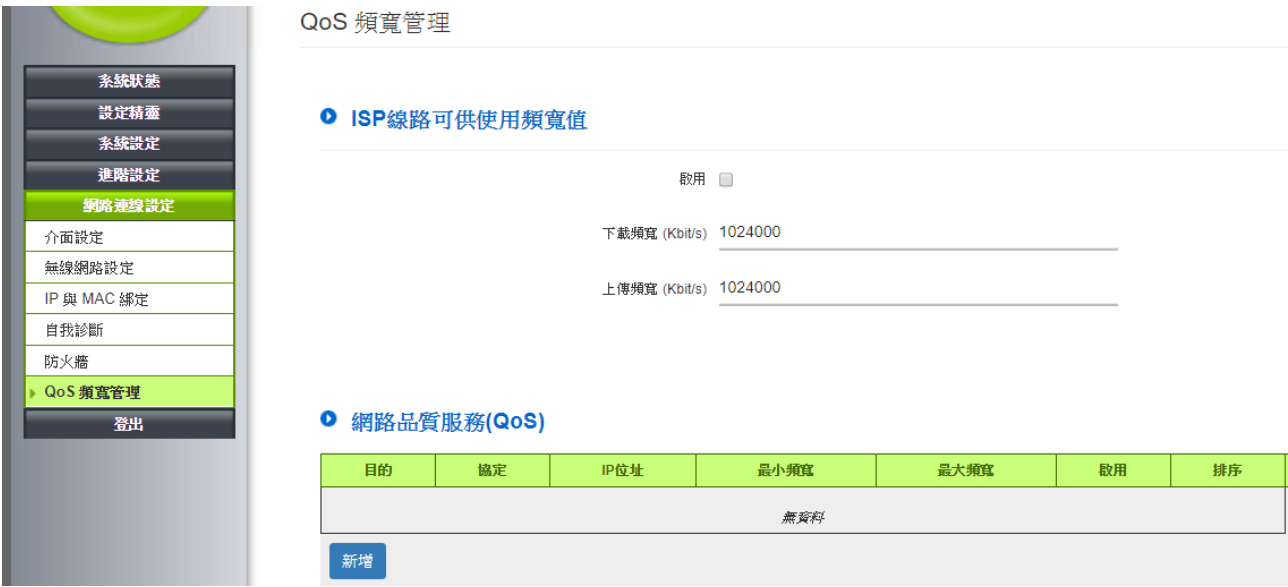

### **7.7.1 ISP** 線路可供使用頻寬值

啟用:勾選以啟用 QoS 功能。

下載/上傳頻寬:WAN 的頻寬資料請填入您所申請的寬頻網路實際上傳及下載頻寬,QoS 的頻寬控制 會依照您所填入的頻寬作為計算依據。例如每個 IP 及服務埠(服務埠)可以保障使用的上傳或下載 的最小頻寬會依照此 WAN1 及 WAN2 的實際頻寬相加來換算實際可保障的大小。例如上傳頻寬若兩 條都為 512Kbit/Sec,那實際上傳頻寬就為 WAN1+WAN2=1024Kbit/Sec,所以若有 50個 IP 在內部網路, 若要保證每人最小可使用的上傳頻寬,則就把 1024Kbit/50=20Kbit,這樣每人可以保證的最小頻寬就 可以填 20kbit/Sec,下載同此換算方式。

注意!

這裏的數值單位是 kbit,有些應用軟體顯示下載/上傳速度單位為 KB,兩個數值之間的換算方 式為 1KB=8kbit。

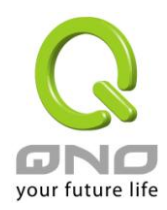

#### **7.7.2 QoS** 設定

7.7.2.1 規則設定 QoS 規則設定

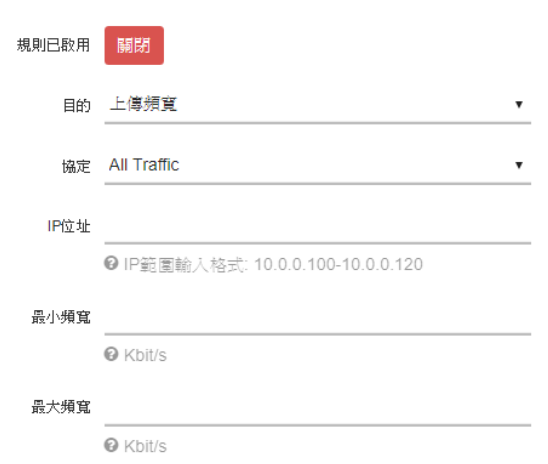

規則已啟用:預設為啟用,若要關閉規則則點選「關閉」

目的:選擇頻寬控制的流量協定。

上傳:指對內網 IP 的上傳頻寬

下載:指對內網 IP 的下載頻寬

虛擬伺服器上傳(Server in LAN, 上傳): 若您有架設對外的 Server 網站在路由器内部,則此選項為控 制外部訪問此 Server 的頻寬控制。

虛擬伺服器下載(Server in LAN,下載): 若您有架設網站在路由器內網,則此選項為控制外部對此伺 服器上傳資料時的頻寬控制,例如網吧很多都有架設遊戲伺服器,若外部要來做此遊戲伺服器做資 料升級時,可以用此控制做頻寬管理,才不會影響內部使用者上網打遊戲。

協定:

IP 位址:此為選擇您所要限制的使用者為哪些?若您只限制單一 IP,則直接將此 IP 填入, 如:

192.168.1.100-192.168.1.100,則此規則就是針對 192.168.1.100 此 IP 做控制。若是要限制一組 IP 範圍, 則填入例如 192.168.1.100-192.168.1.150,這樣此規則就是針對 192.168.1.100 到 150 做限制。

最小頻寬:此為限制或保證此條規則的最小可使用頻寬。

最大頻寬:為限制此條規則的最大可使用頻寬,也就是最大不會超過此設定值。

請注意:協定、或 IP 範圍會共享您所設定的頻寬規則。因此設定最大/最小頻寬時,要留意實際應用 的情況,以避免選擇不恰當的方式而造成頻寬太小無法正常使用網路。例如,內網多人使用 FTP 做 檔案下載,不論內網有多少人使用 FTP 做檔案下載,總和所佔用的頻寬是固定的。

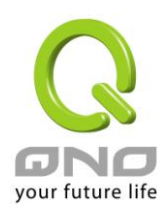

# 7.7.2.2 QoS 規則排序

由於 QoS 的每條規則執行的優先順序為從最上面的規則往下執行,所以您可以點選上下按鈕自行調 整每條規則先後執行順序。

### **0 網路品質服務(QoS)**

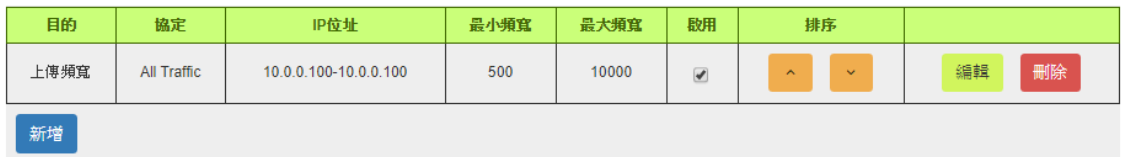

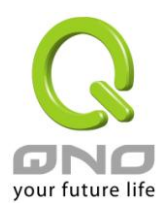

# <span id="page-45-0"></span>八、進階設定

### <span id="page-45-1"></span>**8.1** 網頁上網認證

網頁上網認證功能,讓 Wi-Fi 用戶在連接網路前先觀看指定頁面。 在設定前請先與技術人員抄寫認證設備位址,也就是第三方認證地址。

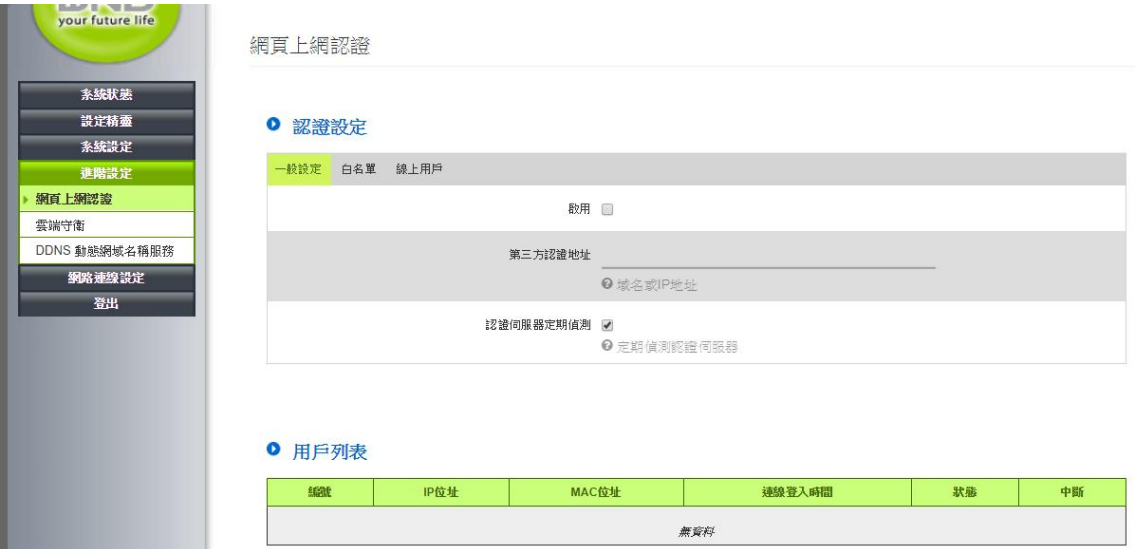

### **8.1.1** 基本設定

啟用:啟用功能。

第三方認證地址:填入技術人員提供的設備網址。 認證伺服器定期偵測:用來讓設備與第三方伺服器偵測連線,請不用更改設定。 用戶列表:顯示線上已連接的用戶,與其連線細節。

### **8.1.2** 白名單

可以在這裡設定哪一些用戶、或伺服器,不要跳網頁上網認證功能。 設定的方法有 IP、或 MAC 二種、方向可設定來源端、或目的端。

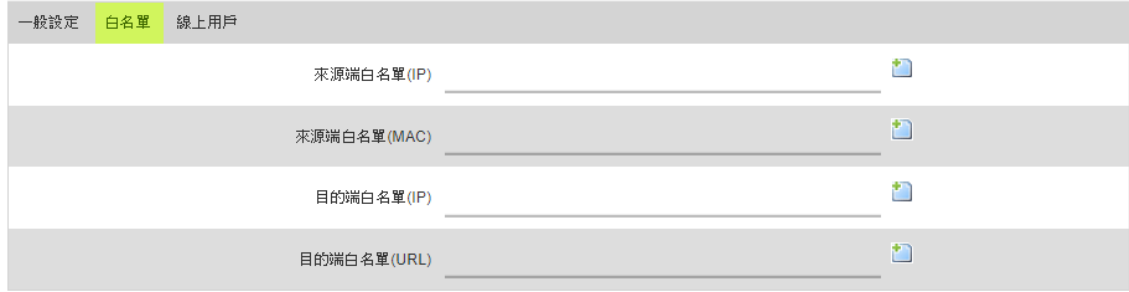

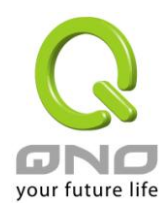

# **8.1.3** 線上用戶

顯示設備支援的網頁上網認證用戶上限、以及剩餘的連線數量。

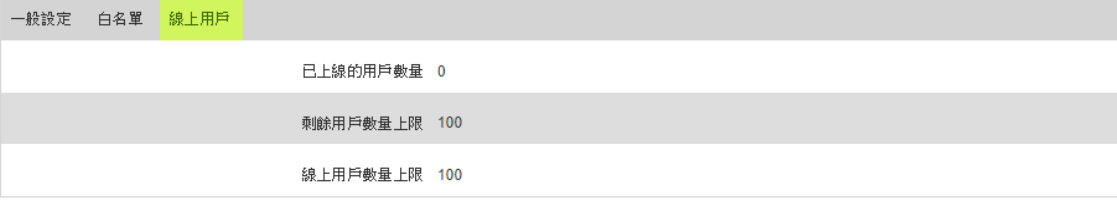

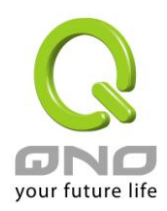

### <span id="page-47-0"></span>**8.2 DDNS-**動態網域名稱解析

此路由器的"DDNS"功能支援 no-ip.com 的名稱解析功能,其目的是為了讓使用動態 IP 位址(也就是 無法有固定 IP 的環境)來架設虛擬伺服器、建立企業 VPN 使用、及遠端監控時查詢現在的路由器 IP。

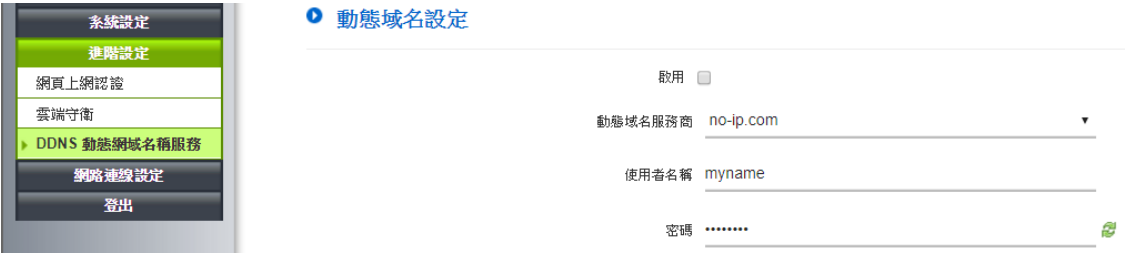

啟用:啟用功能 動態域名服務商:no-ip.com 使用者名稱:向 DDNS 服務提供者所申請的使用者名稱。

密碼:向 DDNS 服務提供者所申請的密碼。

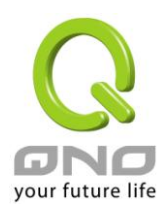

# <span id="page-48-0"></span>九、裝置管理

裝置管理功能提供簡便、快速的方案,讓路由器能夠批次的對無線 AP 進行狀態查看、與功能管理。 (支援的路由器、與 AP 型號請查詢俠諾官網)

### <span id="page-48-1"></span>**9.1** 裝置列表

將 AP 區域網接線連接至路由器的區域網,在 AP 開機完成後會自路由器方取得 IP、並加入裝置管理 列表(這個過程約需一分鐘)。

### **9.1.1** 列表

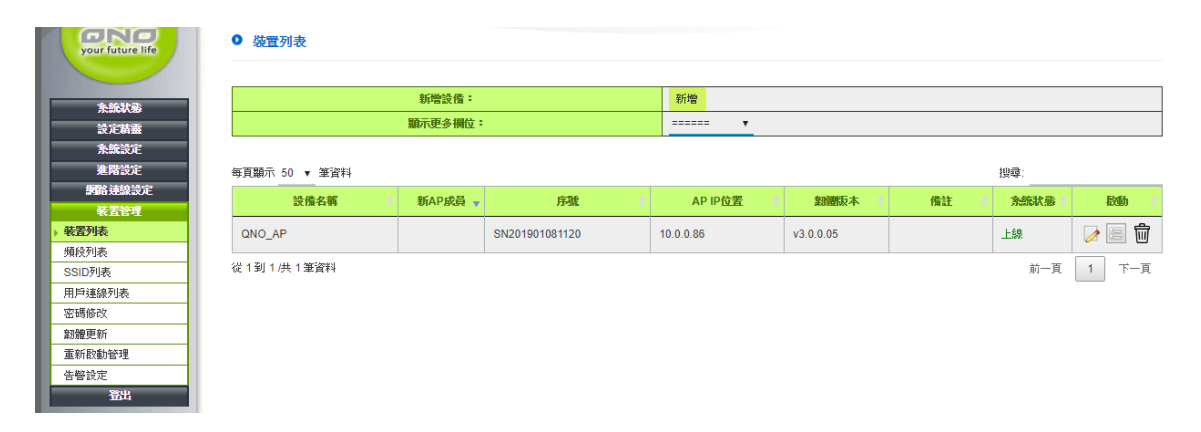

新增設備:自行新增 AP 設備。

顯示更多欄位:可以在下拉選單開放更多裝置列表的欄位。

設備名稱:AP 設備的主機名稱,可以在編輯功能中修改。

新 AP 成員:是否為第一次加入的 AP。

序號:AP 設備的序號。

AP IP 位置:AP 設備的 IP 位置。

韌體版本:AP 設備目前的韌體版本。

備註:通常用於方便辨識設備所添加的文字描述,可以在編輯功能中添加。

系統狀態:AP 設備的狀態。

啟動: ■編輯設備、設備詳情■、與刪除設備 。

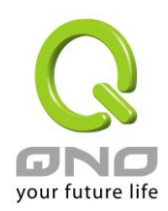

### **9.1.2** 新增**/**編輯設備

點選 按鈕,調整設備參數。

#### Ⅰ 新增修改装置

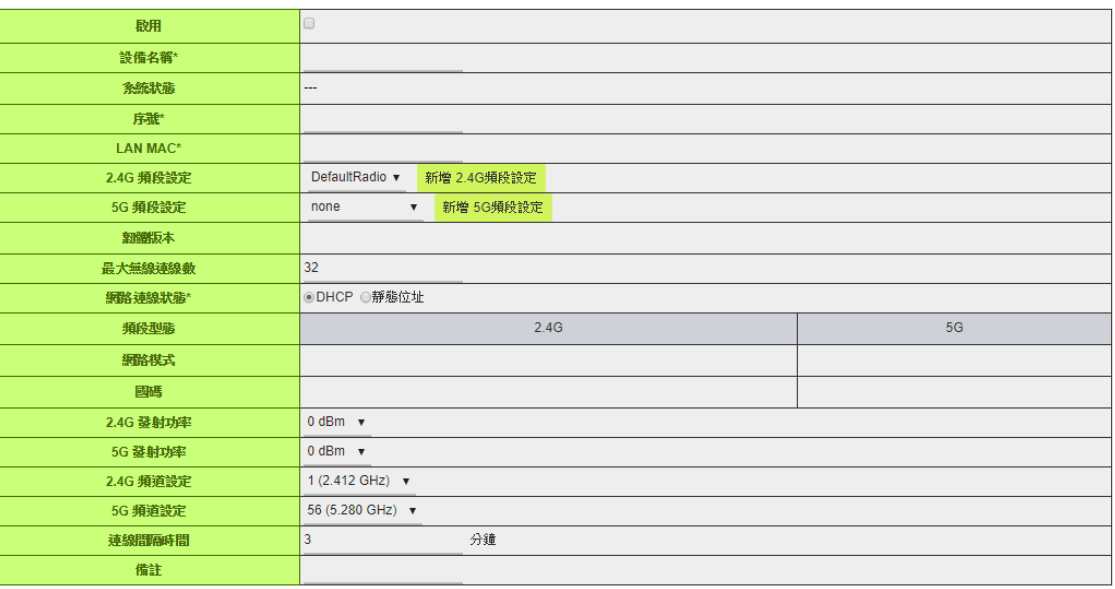

啟用:啟用此設備

設備名稱:(必要)填寫方便識別的名稱。

系統狀態:不用填寫。

序號:填寫設備序號,序號通常會顯示在設備標籤貼紙上、或是在設備管理頁面也可查詢到。 LAN MAC: (必要)填寫設備 MAC 位址, 中間請加短線-, 例如: 00-17-16-aa-bb-cc。

2.4/5G 頻段設定:選擇無線網路的頻段設定。

韌體版本:不用填寫。

最大無線連線數:預設為 32,可自行調整。

網路連線狀態:選擇此設備取得網路連線的方式,預設為 DHCP。

網路模式/國碼:不用填寫。

2.4/5G 發射功率: 預設為最大功率, 可自行調整。

2.4/5G 頻道設定: 選擇此設備無線網路的頻道。

連線間隔時間:預設為3分鐘,建議無須調整。

備註:添加文字描述。

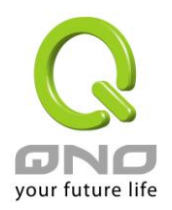

### **9.1.3** 設備詳情

點選 按鈕,查看設備詳細狀態。

包含設備當前的配置參數、此台 AP 設備下方的 WiFi 用戶列表、與設備近期的狀態紀錄。

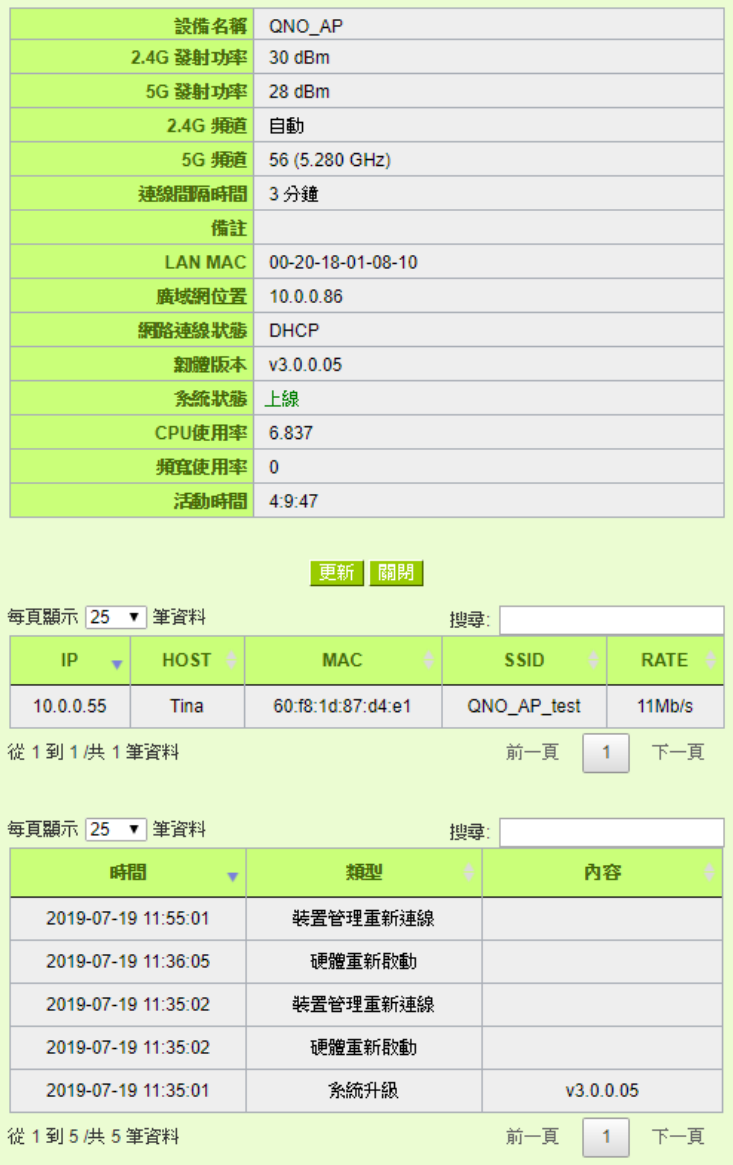

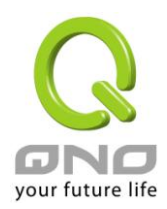

### <span id="page-51-0"></span>**9.2** 頻段列表

系統已有 2.4/5G 預設頻段設定檔,可以點選編輯調整參數、或者自行添加新的設定檔。

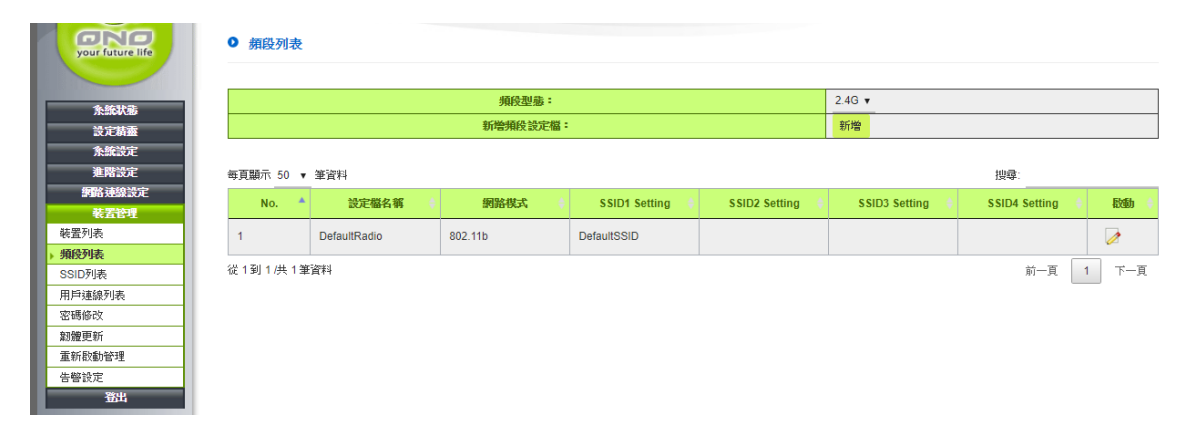

頻段型態:切換 2.4/5G 頻段。

新增頻段設定檔:點選以新增新的設定檔。 頻段設定檔清單:顯示主要的參數內容,點選 编輯設定檔內容。

### 新增**/**編輯設定檔

#### **0 新增修改頻段設定**

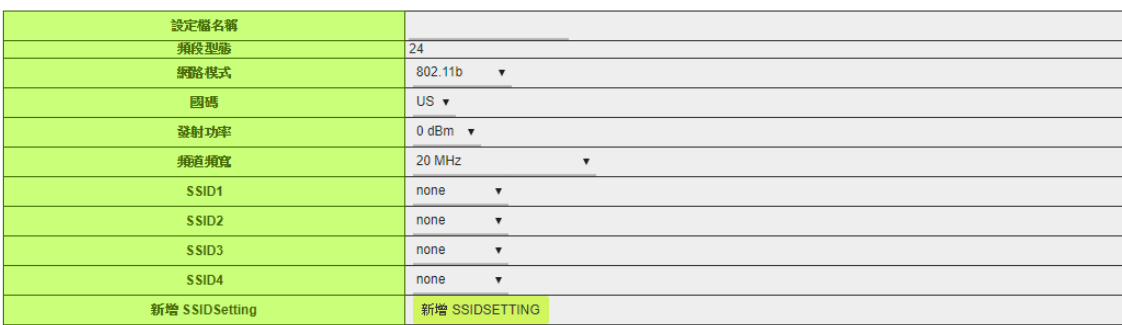

設定檔名稱:填寫易於辨識的文字描述。 頻段型態:(無須填寫) 網路模式:選擇欲使用的 WiFi 網路模式。 國碼:請選擇使用的國家,會影響可選擇的頻道。 發射功率:依實際狀況選擇要使用的功率大小。 頻道頻寬:選擇 WiFi 頻寬,這個選項會依網路模式有所不同。 SSID:選擇頻段所使用的 SSID 配置檔。

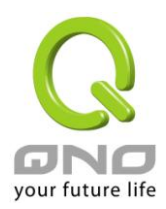

### <span id="page-52-0"></span>**9.3 SSID** 列表

系統已有預設 SSID 設定檔,可以點選編輯調整參數、或者自行添加新的設定檔。

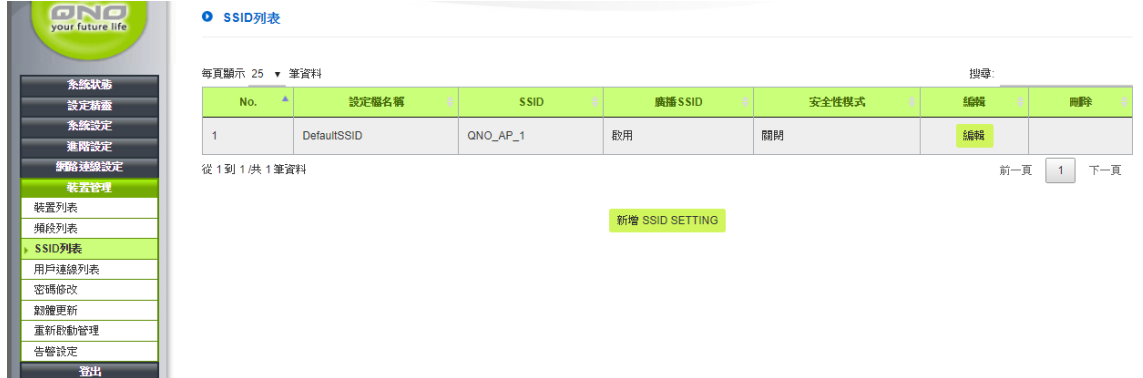

No. : 列表編號

設定檔名稱:設定檔的名稱。 SSID:此設定檔內含的 SSID 名稱。 廣播 SSID:此設定檔是否啟用廣播。 安全性模式:此設定檔所使用的安全性模式。 編輯/刪除:點選以編輯、或刪除。

#### **9.3.1 SSID Setting**

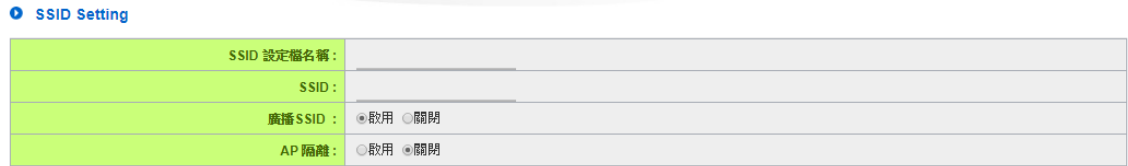

SSID 設定檔名稱:請輸入易於理解辨識的文字。

SSID 名稱:SSID 的名稱。

SSID 廣播:啟用此設定則此 SSID 名稱會對所有用戶端廣播,若是關閉則用戶需要自行輸入 SSID 名 稱才可以進行連線

AP 隔離:啟用此功能時,連上此 SSID 的用戶端和其他所有無線用戶不互通

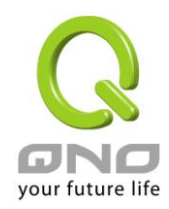

### **9.3.2** 安全性模式

### **WEP** 開放**/**共享系統

Ⅰ 安全性模式

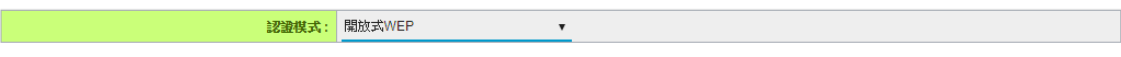

O WEP安全性設定

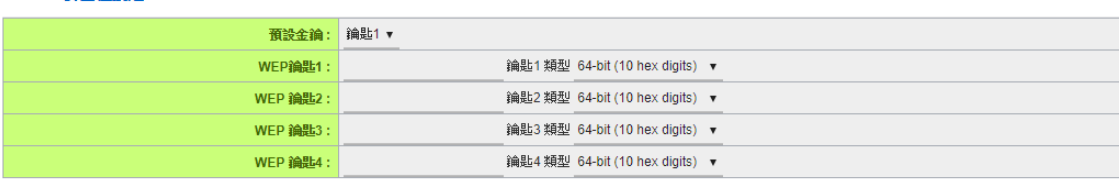

當選擇「開放 WEP」、「共享 WEP」,所有無線網路客戶端都要選擇相同的模式才能連上本 AP 裝置。 已使用的關鍵插槽:選擇 4 組中的其中一組做為加密金鑰。

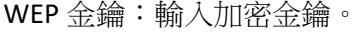

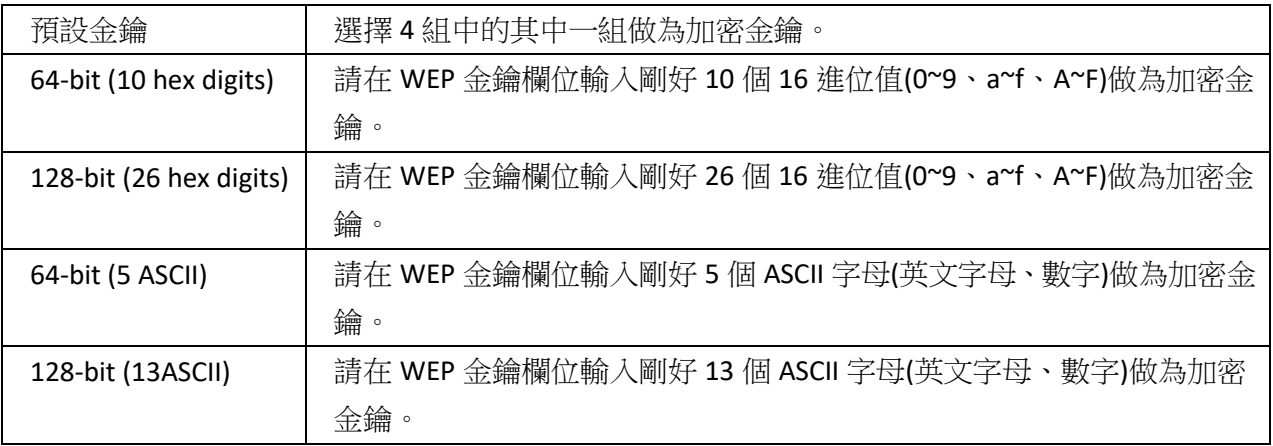

#### **Personal** 認證模式

Ⅰ 安全性模式

認證模式: WPA Personal  $\bar{\mathbf{v}}$ Ⅰ 無線安全設定

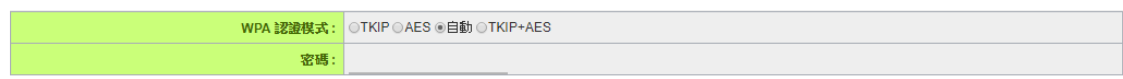

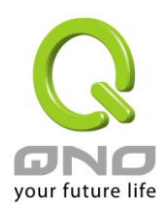

個人及家庭用戶,建議選擇採用 pre-shared key 的 Personal 模式, 如 WPA Personal、WPA2 Personal、 WPA/WPA2 PersonalMixed mode。此種認證模式不須架設 RADIUS 認證伺服器,只需路由器及無線網 路用戶端兩端都輸入加密金鑰來作加密。

暗號:選擇 TKIP、AES、自動。需注意只有選擇 AES 演算法才能達到 802.11n 的無線傳輸速率。若不 清楚無線網路客戶端會使用何種演算法,選擇「自動」以讓系統自動切換。

鑰匙:輸入 8~32 英文字元的通行碼,只要 AP 裝置與無線網路卡/客戶端裝置都設定為同一個通行碼, 無線網路就會連通並收到加密保護。

### **Enterprise** 模式

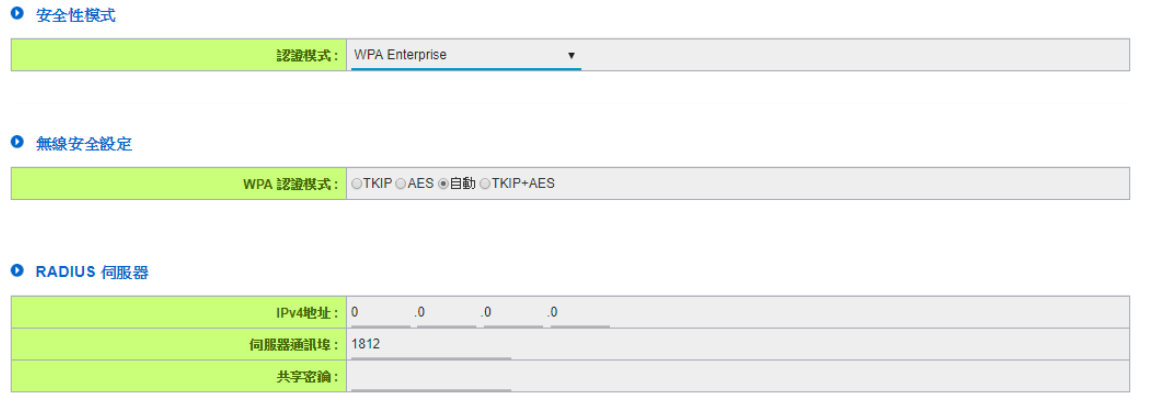

欲使用 WPA 或 WPA2 模式,需要架設 RADIUS 認證伺服器作為認證用途。

暗號:選擇 TKIP、AES、自動。需注意只有選擇 AES 演算法才能達到 802.11n 的無線傳輸速率。若不 清楚無線網路客戶端會使用何種演算法,選擇「自動」以讓系統自動切換。

Radius 驗證伺服器:輸入 RADIUS 認證伺服器的 IP 位址。

Radius 驗證埠:輸入 RADIUS 認證伺服器的通訊埠。

Radius 驗證密碼:輸入認證初期的共享密鑰。

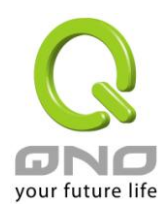

## **9.3.3** 存取過濾

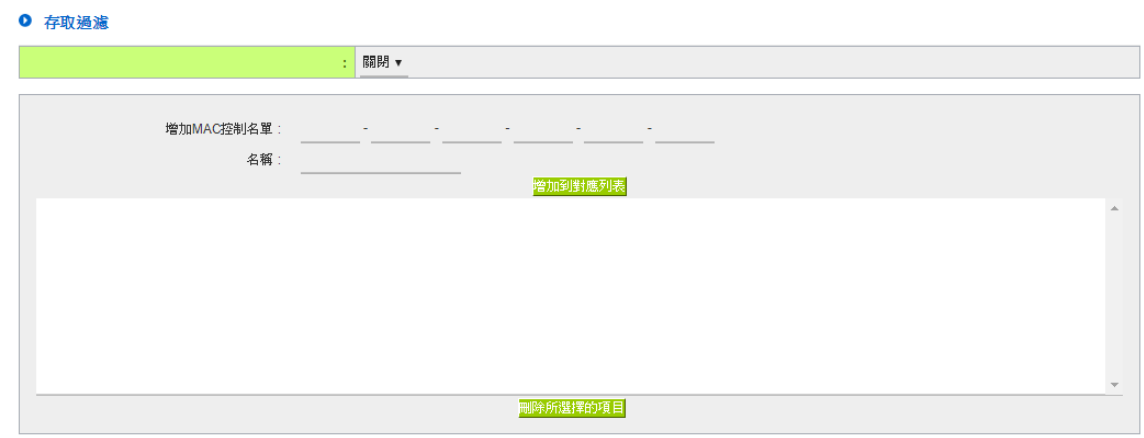

存取原則包含「允許」與「拒絕」。

「拒絕」將拒絕 MAC 位址清單上的無線網路客戶端的連線;而「允許」原則的判斷則是相反,只接 受有在 MAC 位址清單上無線網路客戶端的連線。

過濾模式:

拒絕:被設定在 MAC 位址清單上的無線網路客戶端將被系統拒絕連線。 允許:只有被設定在 MAC 位址清單上的無線網路客戶端才會被系統允許連線。 MAC 地址:輸入 MAC 位址以套用到存取原則。

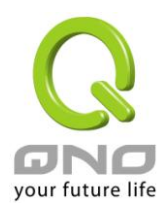

### <span id="page-56-0"></span>**9.4** 用戶連線列表

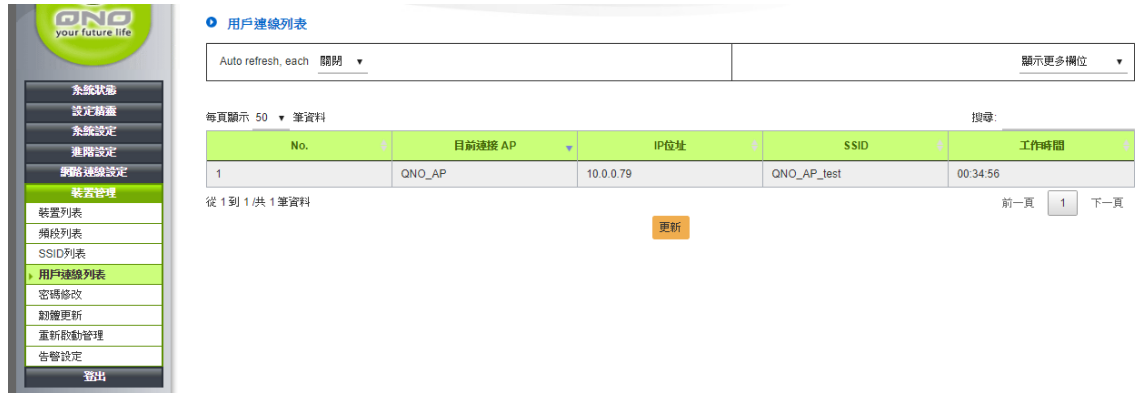

Auto reflash,each:將定時自動更新用戶連線清單。 顯示更多欄位:可在此選取增加或是取消顯示的欄位。 No. :列表編號 目前連接 AP:用戶所連接的 WiFi AP。 IP 未止:用戶的 IP 位址。 SSID:用戶所連接的 SSID 名稱。 工作時間:到目前為止用戶連接的持續時間。

### <span id="page-56-1"></span>**9.5** 密碼修改

選取多台 AP 一次完成密碼修改。

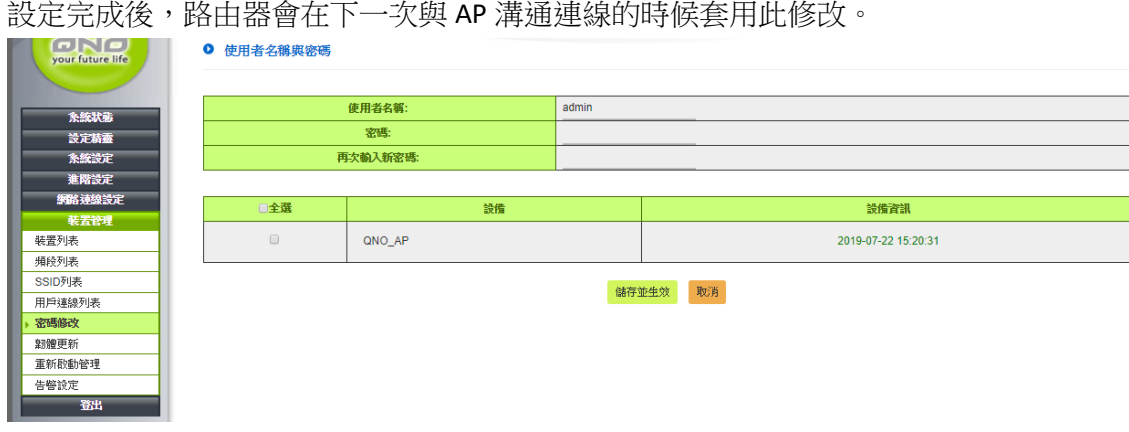

密碼/輸入新的密碼:請輸入欲修改的新密碼。 選取設備:選取 AP 設備、或全選。

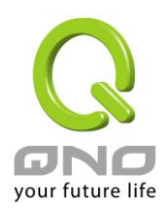

### <span id="page-57-0"></span>**9.6** 韌體更新

選取多台 AP 升級韌體。

設定完成後,路由器會在下一次與AP 溝通連線的時候套用此修改。

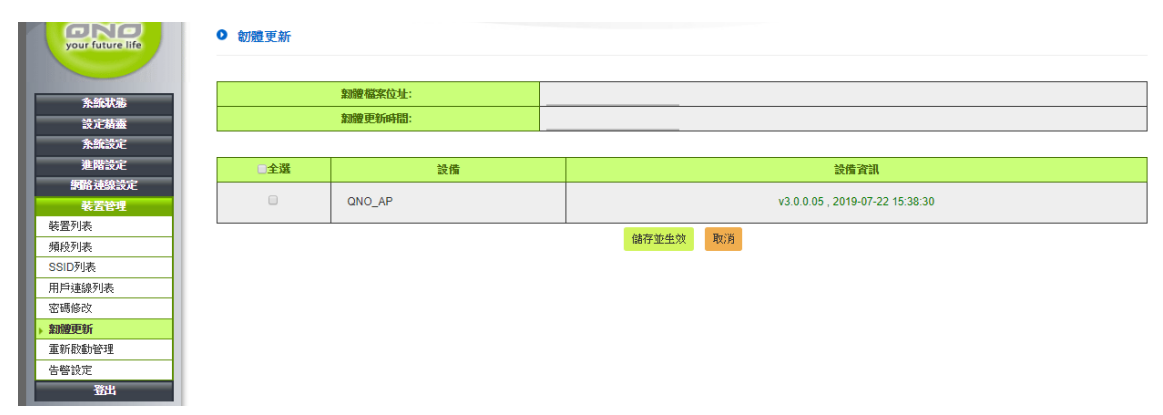

韌體檔案位址:請填寫可供下載、無須帳號認證的完整網址,格式須包含前綴,例如:http:// 韌體更新時間:請在選單內選擇欲進行韌體更新的時段,通常建議選擇少人使用的時間。 選取設備:選取 AP 設備、或全選。

### <span id="page-57-1"></span>**9.7** 重新啟動管理

選取多台 AP 設定定期重啟的時間。

設定完成後,路由器會在下一次與AP 溝通連線的時候套用此修改。

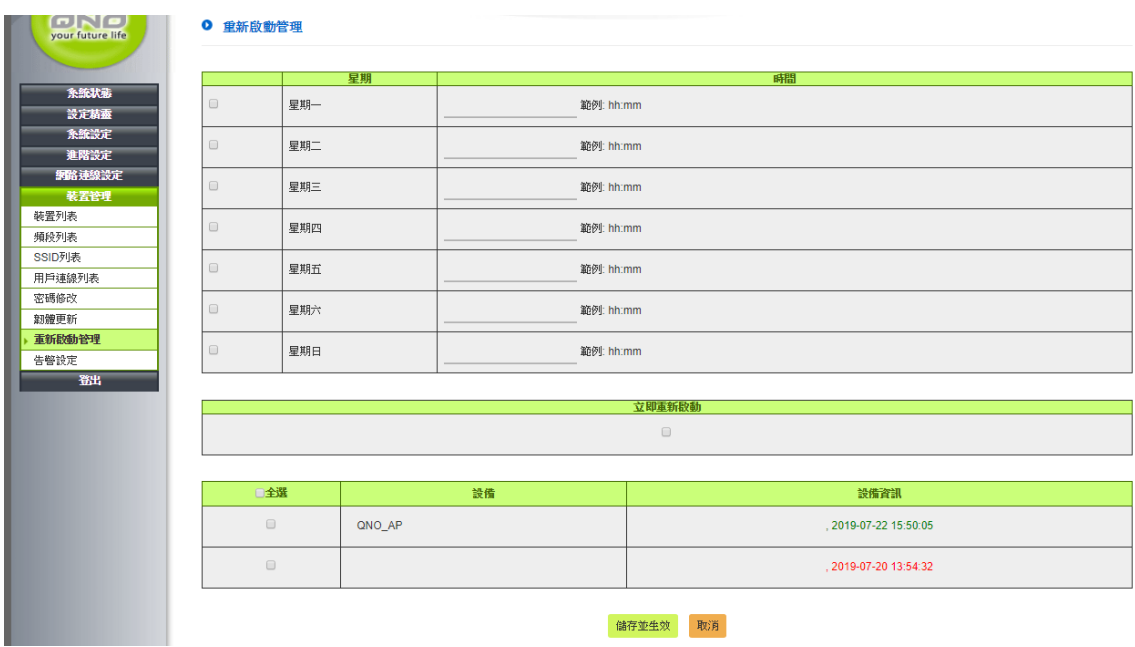

重啟時段:請在選單內設定重啟時段,通常建議選擇少人使用的時間。

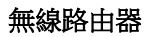

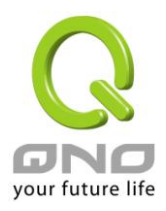

立即重新啟動:勾選此項目則令 AP 在套用設定後立即重新啟動。 選取設備:選取 AP 設備、或全選。

### <span id="page-58-0"></span>**9.8** 告警設定

選取欲告警的事件、以及AP。在滿足事件後會在AP 與路由器成功溝通後,紀錄於AP 詳情內。

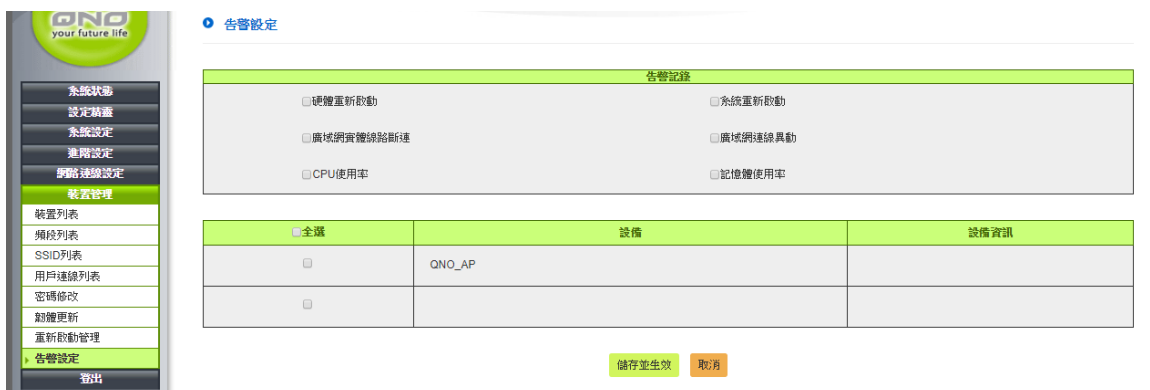

告警紀錄:選取欲紀錄的事件。 選取設備:選取 AP 設備、或全選。

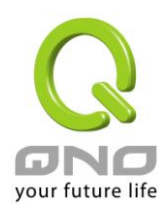

無線路由器

# <span id="page-59-0"></span>十、登出

路由器的選單有一個登出的按鈕,此按鈕為結束管理視窗。若您下次想再進入路由器管理視窗時, 您必須再一次登錄,並輸入管理者的使用名稱與密碼。